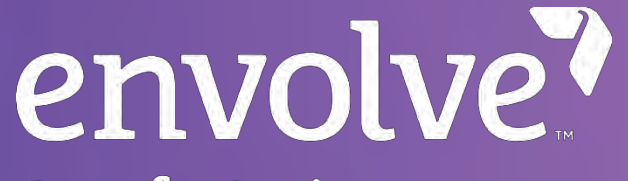

**Benefit Options** 

# Eye Health Manager

Training Session

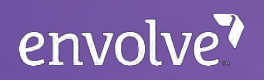

## Who is Envolve Vision?

- One of the nation's leading benefit companies
- Providing vision care since1986  $\bullet$
- Members in all 50 states  $\bullet$
- We offer routine vision plans directly to:  $\bullet$ 
	- Managed Care Organizations
	- Employers –
	- Municipalities –
	- Unions –
	- Other trade groups –
- We have in-depth experience in routine and medical eye care benefits
	- Disease intervention programs
	- HEDIS initiatives
	- Preventive screenings
	- $-$  Employer and health plan reporting

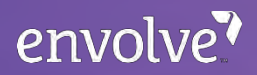

### Let's Get Started!

#### The call will now be placed in Mute Status until the completion of the presentation.

We will provide a Q&A session at the end of today's conference call.

We appreciate your cooperation!

# What is Eye Health Manager?

Eye Health Manager is a secure and HIPAA-compliant, internet based, web portal. It is accessible 24 hours a day, 7 days a week, to all participating providers.

#### **The most frequently utilized tools available via Eye Health Manager are:**

- Update secure login username and password
- View member benefits and eligibility
- Claim entry and status verification
- Prior authorization requests and status verification
- Claim audit tools –
- Upload claim attachments –
- EOB review, download to Excel format, and reprint –
- Access provider office manuals –
- Access medical management policies –

# Access Eye Health Manager…

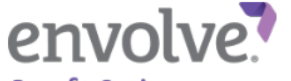

1. In your web browser ,enter visionbenefits.envolvehealth.com.

**Benefit Options** 

Contact Us | About Us

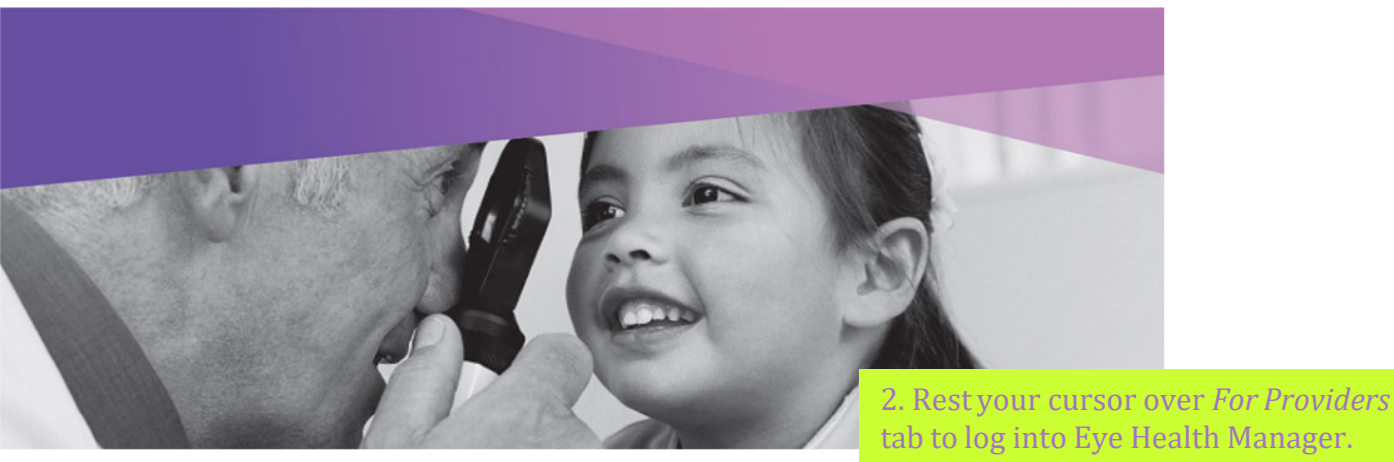

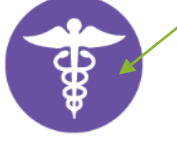

Find A Provider

**For Providers** 

#### See the Future with Envolve Vision!

**Non-Discrimination Notice** 

# Access Eye Health Manager…

#### **Welcome Vision Providers!**

Click here to learn more about Envolve Vision

If you are a contracted Envolve Vision provider, click here to register now. Once you have created an account, you can use the Eye Health Manager provider portal to:

- Verify member eligibility
- Manage Claims
- Check the status of a claim
- Review past claim submissions
- Reprint EOPs
- View office manual and plan specifications
- View Envolve Vision's policies and procedures

You have three (3) ways to update your information for the Provider Directory:

- Complete and submit the following form: Online Provider **Undate Form:**
- Call us at 800-531-2818: or
- Email us at Envolve\_AdvancedCaseUnit@EnvolveHealth.com Click here for more Provider Update Forms

#### **Provider Login**

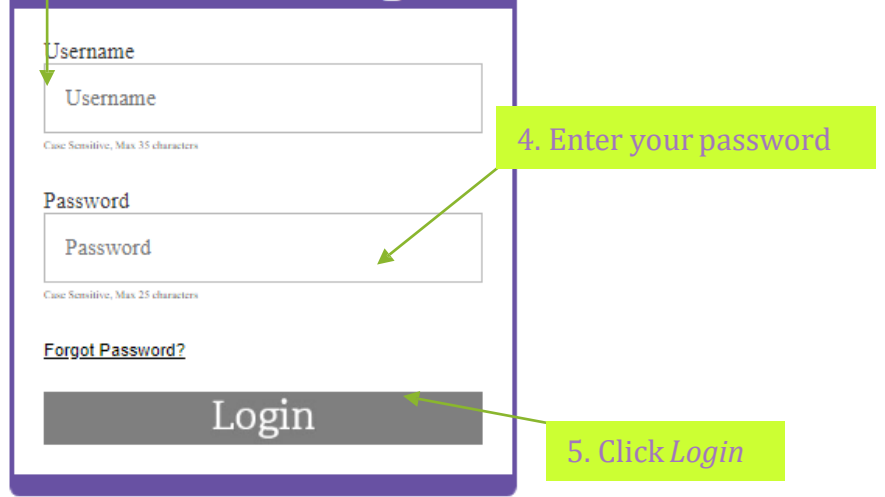

The secure on-line Eye Health Manager is available to all participating Providers. By logging in to this<br>site, you indicate your acceptance of the On-line Health Information Sheet, Disclosures, and Access Agreement.

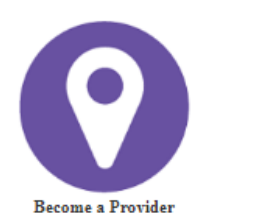

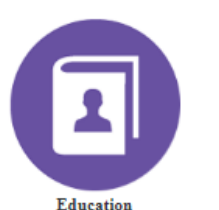

**Online Forms** 

3. Enter your username

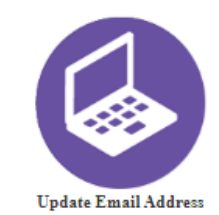

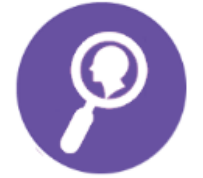

Learn more about Envolve Vision

# What would you like to do?

**Providers** 

Patients  $\star$ 

Claims  $\sim$ 

**Audit Tools** 

Reprint EOP's

**Update Login** 

OptiNow

**Manage Providers** 

Authorizations -

#### Patients ֧֪֪֪֚֚֚֚֚֚֚֚֚֚֚֚֚֚֚֚֚֚֡֠֝֓֡֡֡֡֝֝֩ Î Update Login **Choices are:**  Claims Authorizations Provider Resources Audit Tools Reprint EOPs Manage Providers

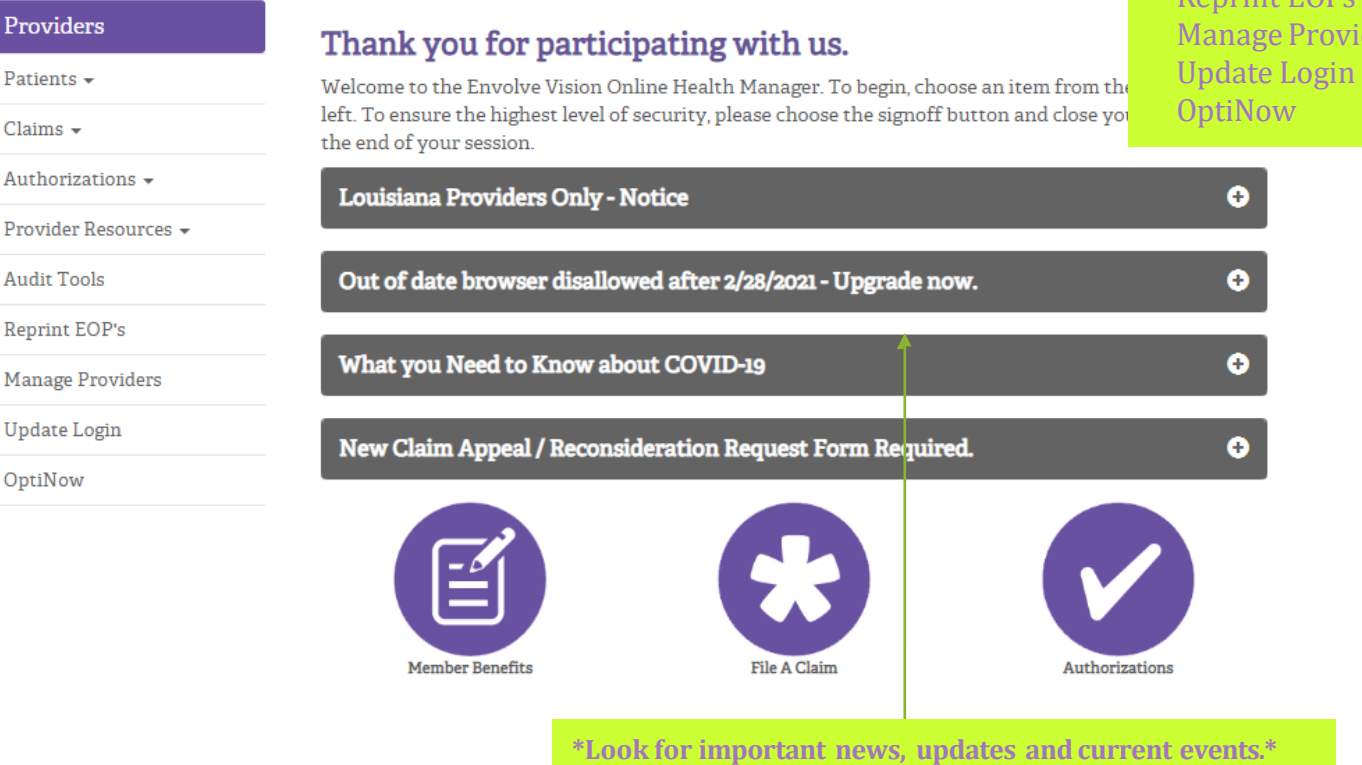

#### Click your selection

### View Member Benefits

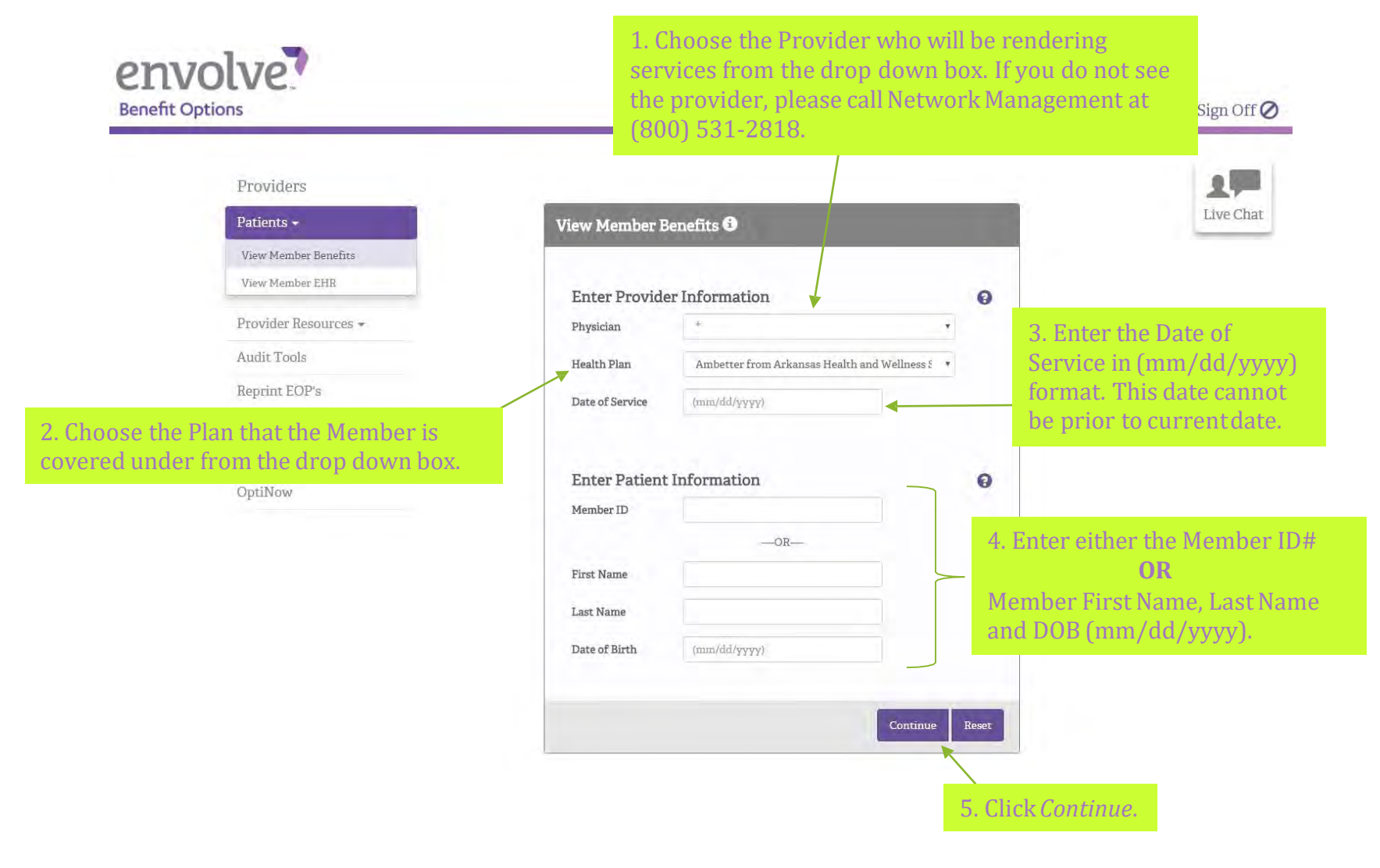

# View Member Benefits

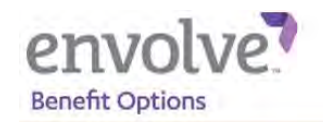

 $\triangle$  Back

Contact Us Sign Off

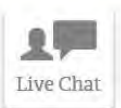

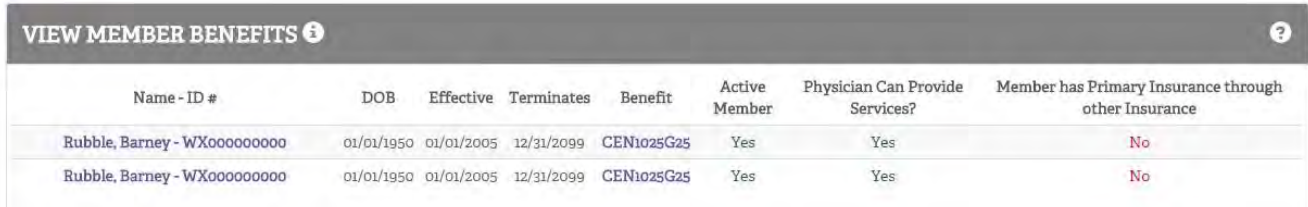

Terms and Conditions | Privacy Notice

 6. Select the Member that you are inquiring about to view benefits and eligibility information.

 *Must select member name to view eligibility with any applicable deductible information and benefit description.* 

#### View Member Benefits

Primary Insurance

Member: Rubble, Barney: 5/17/2017 3:04:49 PM

 This screen will provide you with the Member's current eligibility and provided to Envolve benefit information as Vision.

 *If you are unable to pull up a member please call Customer Relations at (800) 840-7032* 

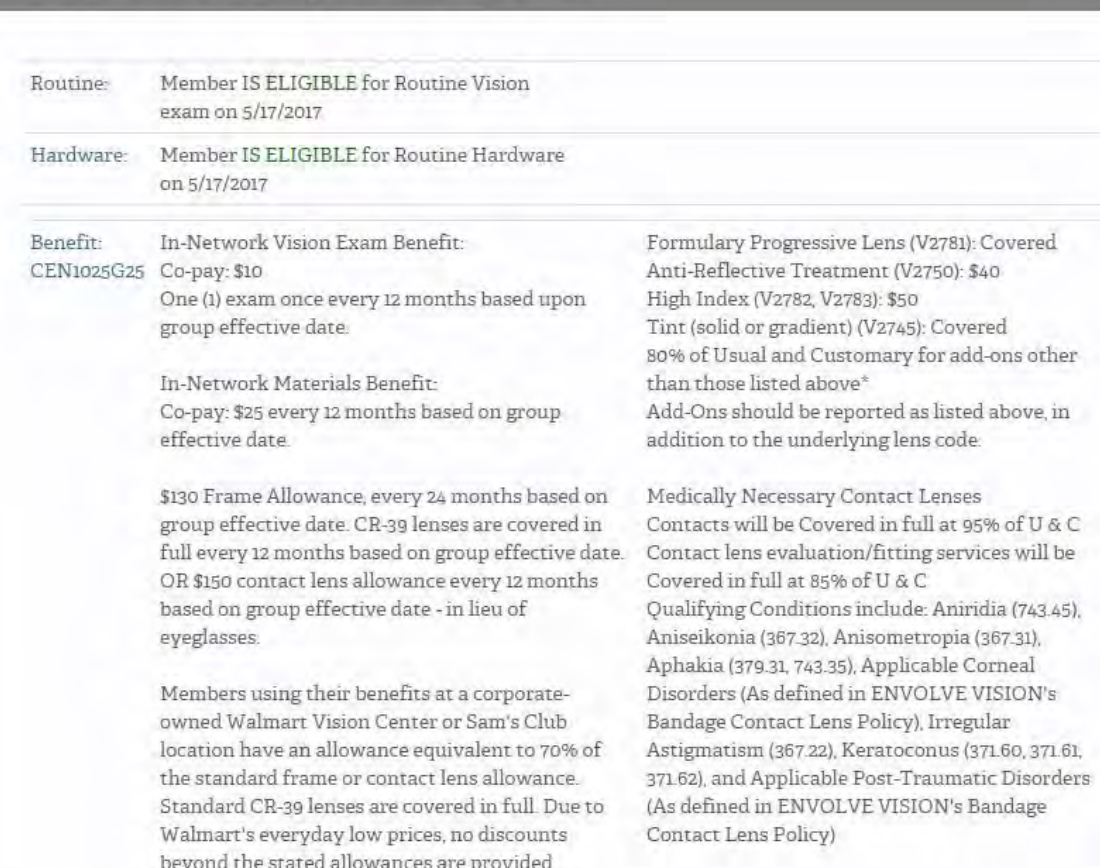

€

#### envolve<sup>?</sup>

# Claim Entry

envolve? **Benefit Options** 

 1. Choose the Provider who will be rendering services from the drop down box. If you do not see the provider, please call Network Management at (800) 531-2818.

Contact Us Sign Off  $\oslash$ 

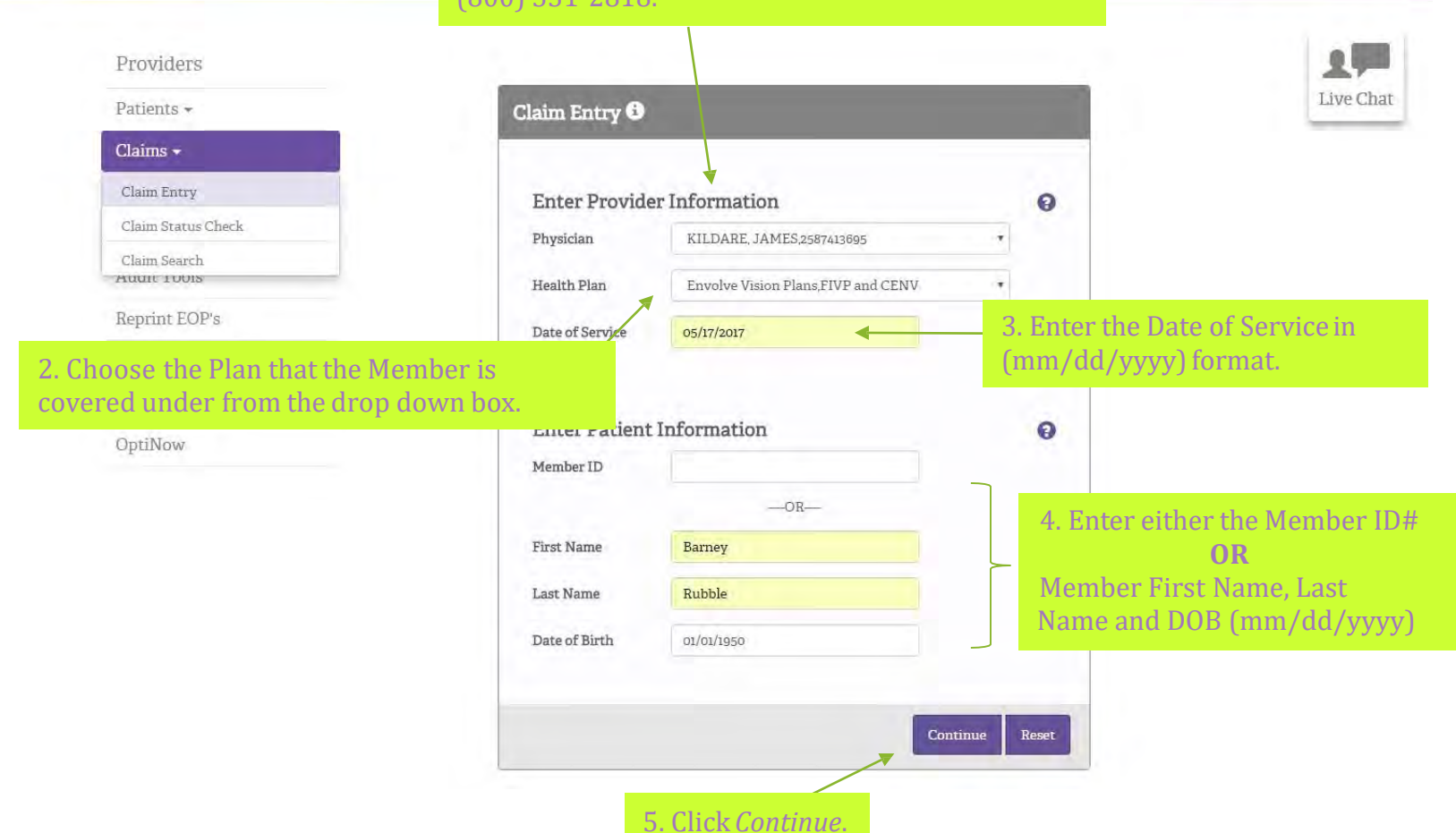

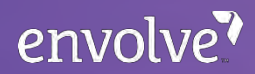

# Claim Entry

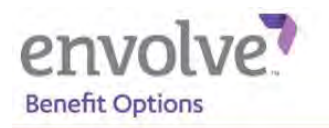

 $\leftarrow$  Back

#### Contact Us Sign Off

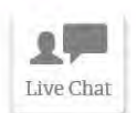

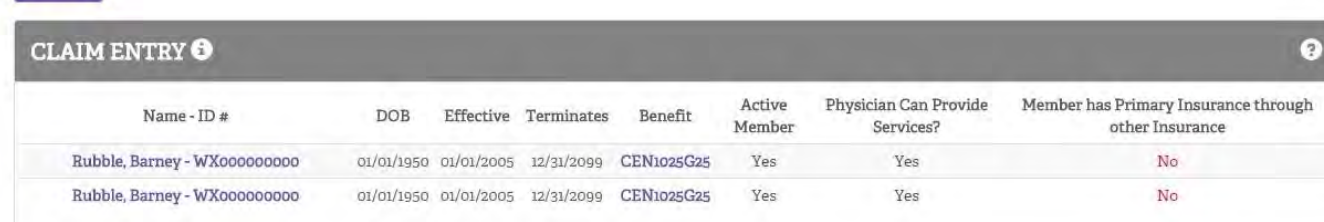

Terms and Conditions | Privacy Notice

6. Select the Member that you are filing a claim for.

#### envolve?

# Claim Entry

 7. Enter the primary diagnosis in the first field. All other diagnoses may be placed in the remaining fields.

 8. If a facility other than the providers office is used (such as a hospital), select it from the dropdown box.

 9. Select the location where services were rendered (doctor's office, nursing home, surgery center, etc.)

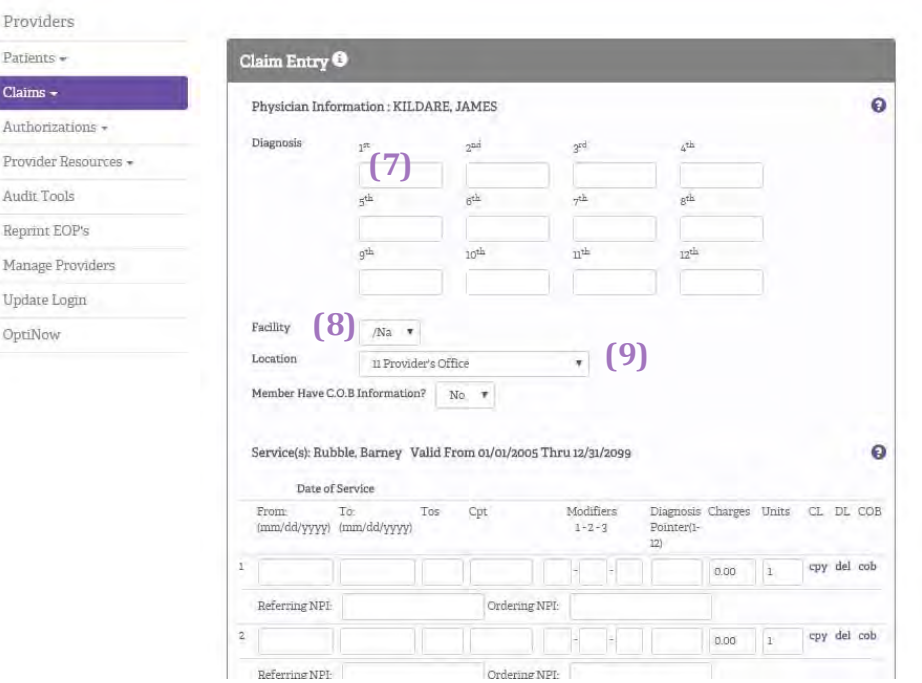

*\*The member's information will prepopulate into the claim form along with the information related to the provider selected.*

Clair Auth

Repr Man

# Claim Entry

- 10. Enter the Date of Service (From).
- 11. Enter the HCPCS code performed.
- 12. Enter up to 3 modifiers.
- 13. Enter the number/s (1-4) that corresponds with the diagnosis code for service/procedure. If using multiple dx codes, separate with commas.
- 14. Enter the U&C rate for the services.
- 15. Enter number of units.

16. Click *Continue*.

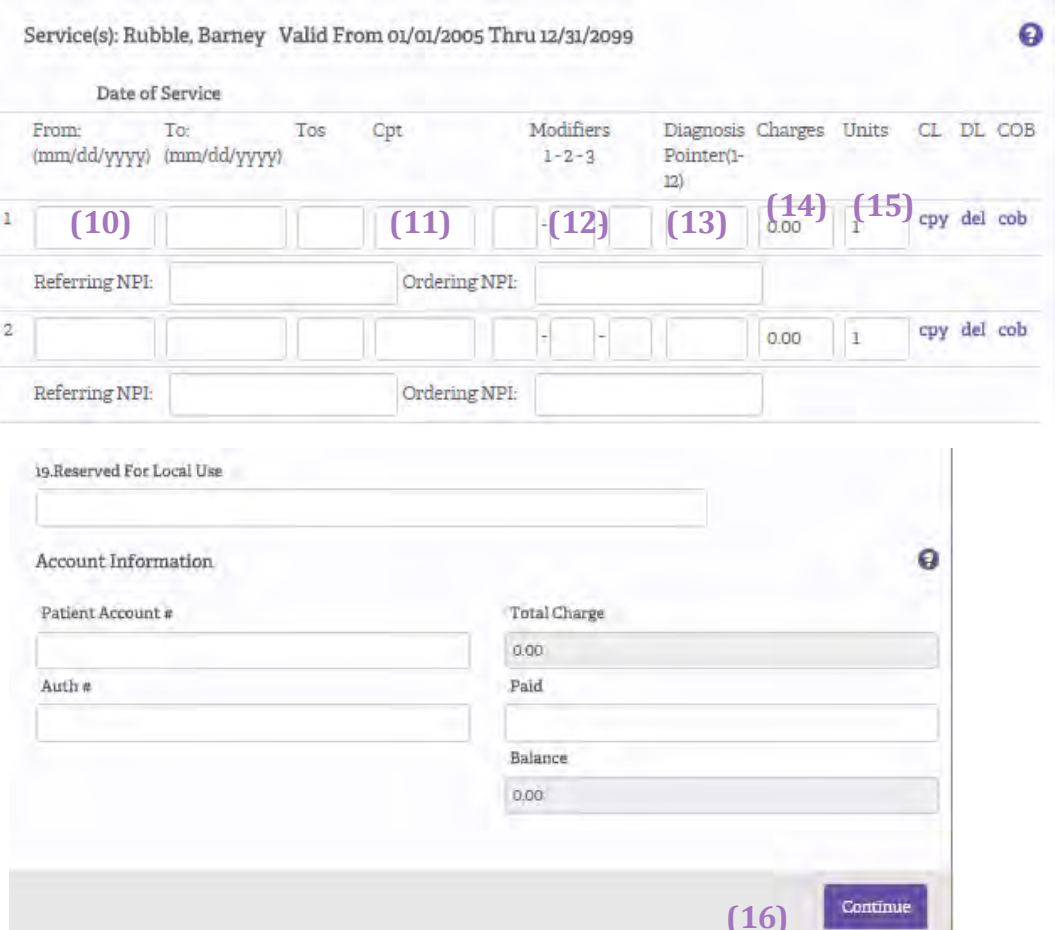

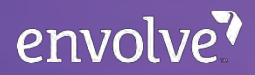

# Claim Entry

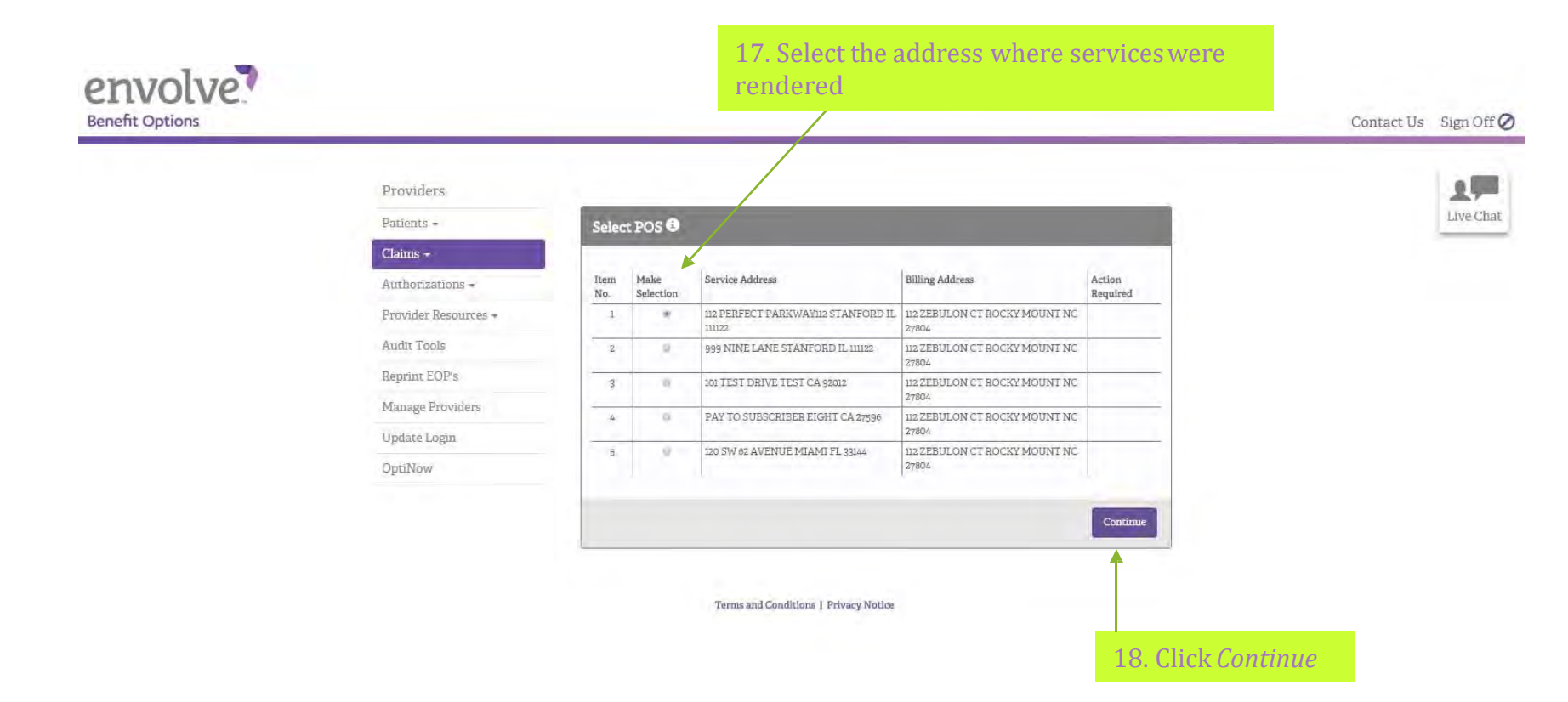

#### envolve?

# Claim Entry **\*Review the form carefully to ensure accuracy**\*

Claims  $\sim$ 

envolve? **Benefit Options** 

Contact Us Sign Off

2月

Live Chat

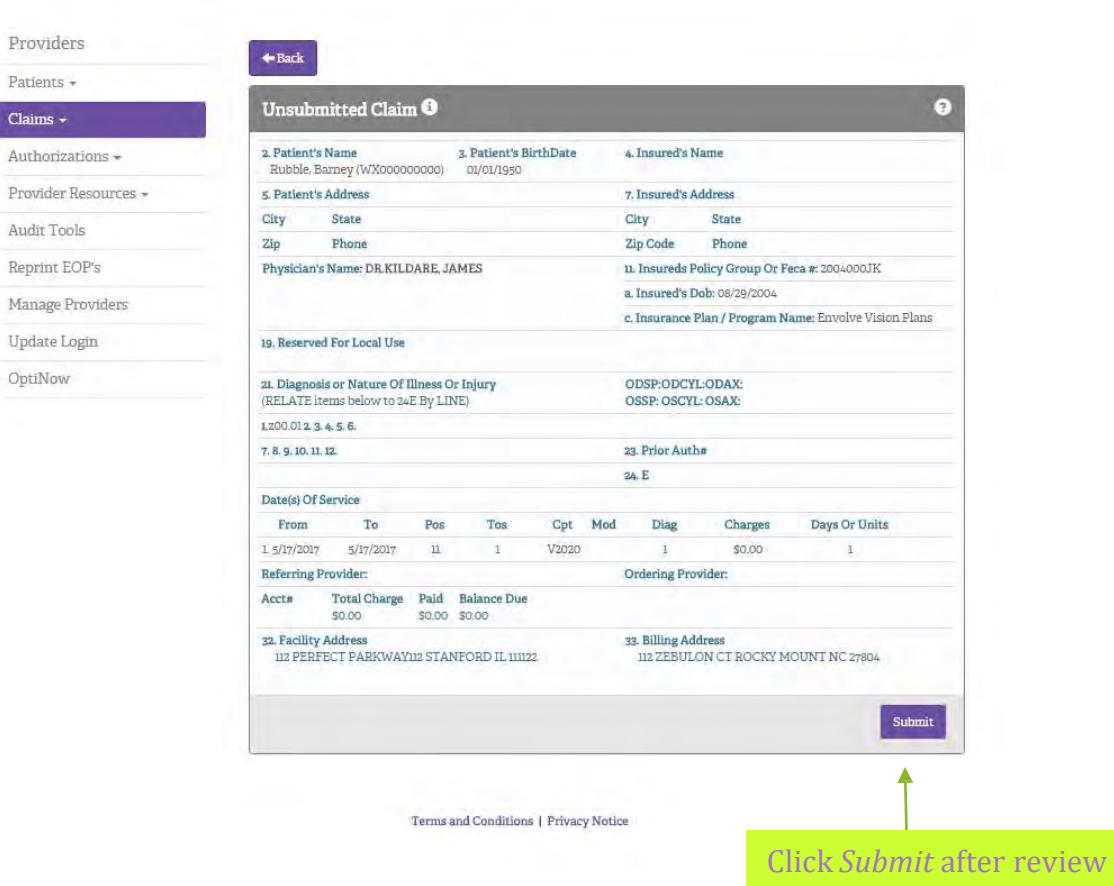

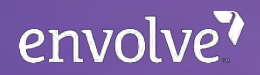

# Claim Entry Your claim has been submitted!

 $\sim$  44

ø

Submitted Claim #20170517A519

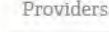

Claims -

Patients +

 Please note the Claim ID # auto-generated after submitting your claim.

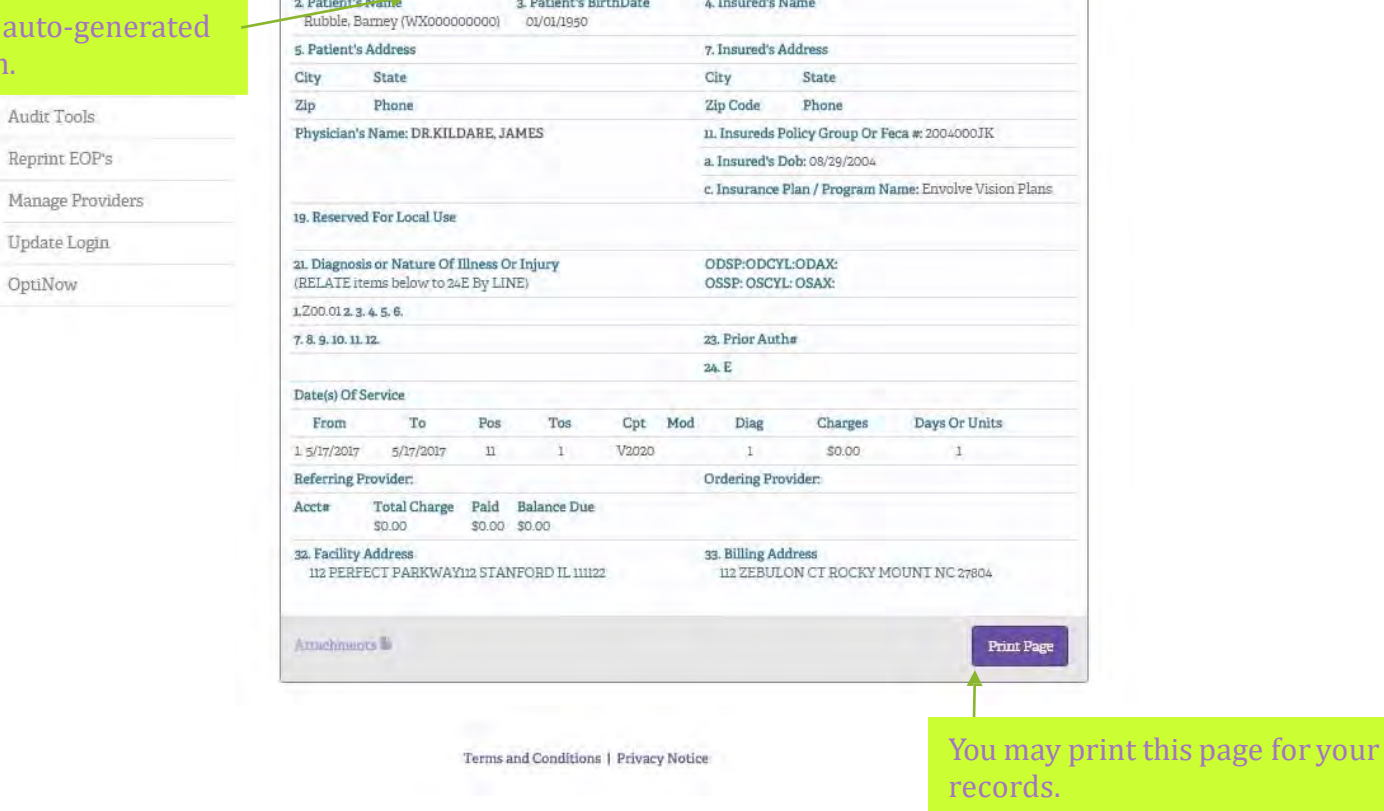

#### Claim Attachments

#### Providers

#### Patients + Claims +

Authorizations +

Provider Resources -

Audit Tools

Reprint EOP's

Manage Providers

Update Login

OptiNow

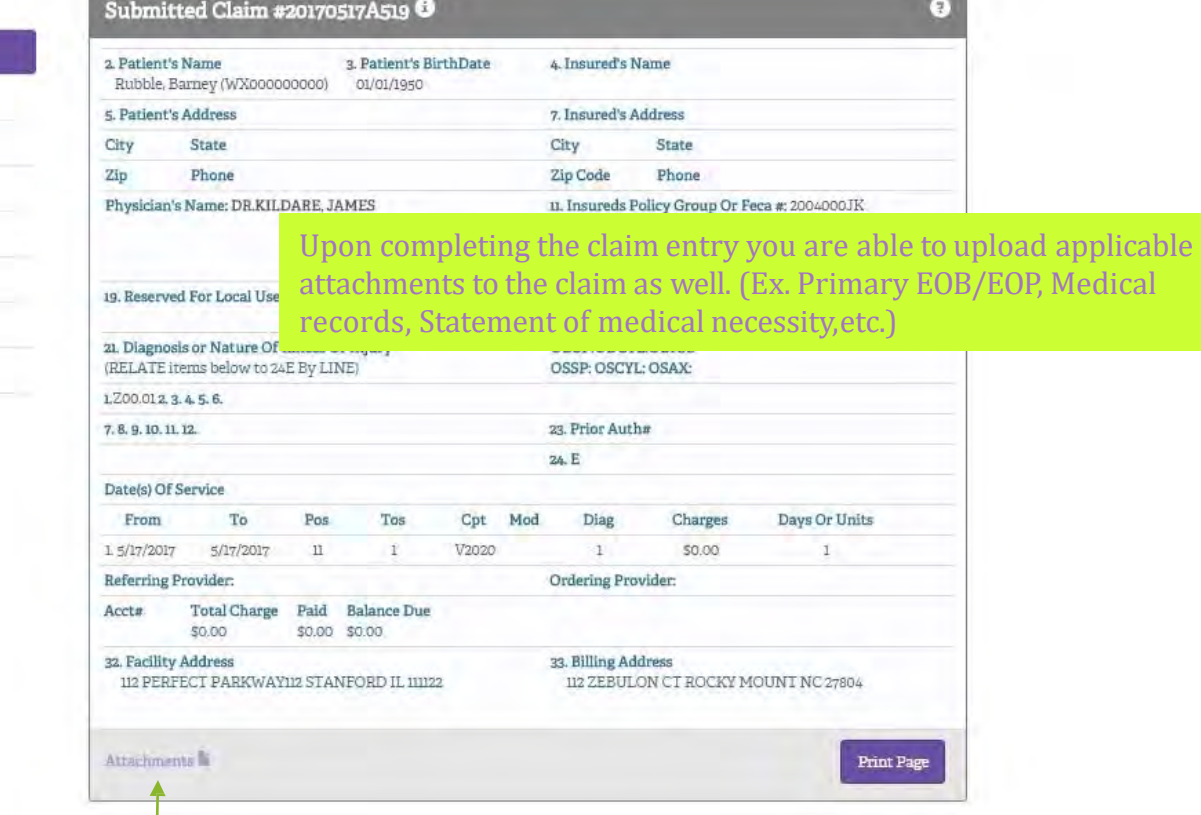

1. Select *Attachments*

# Claim Attachments (add files)

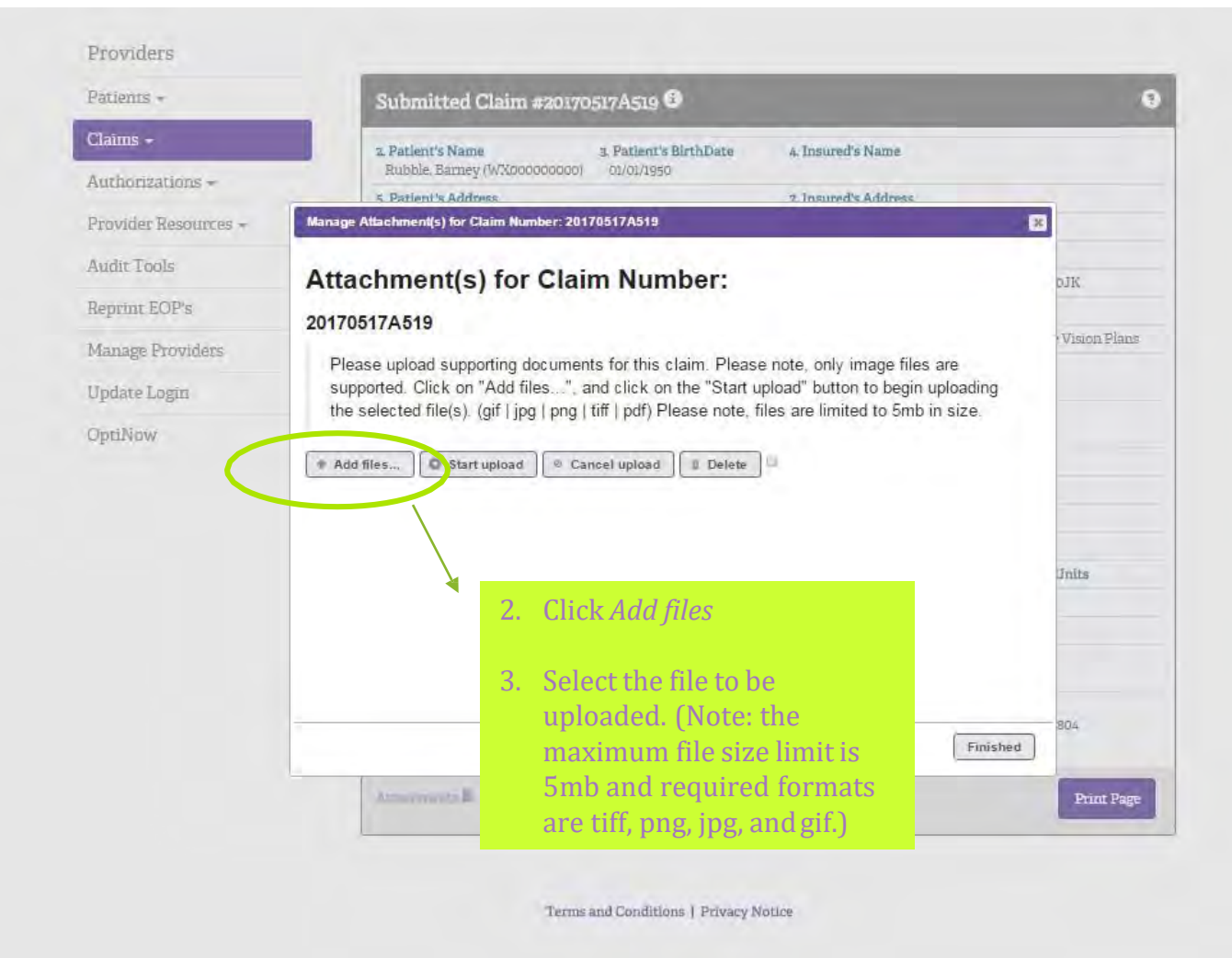

# Claim Attachments (add files)

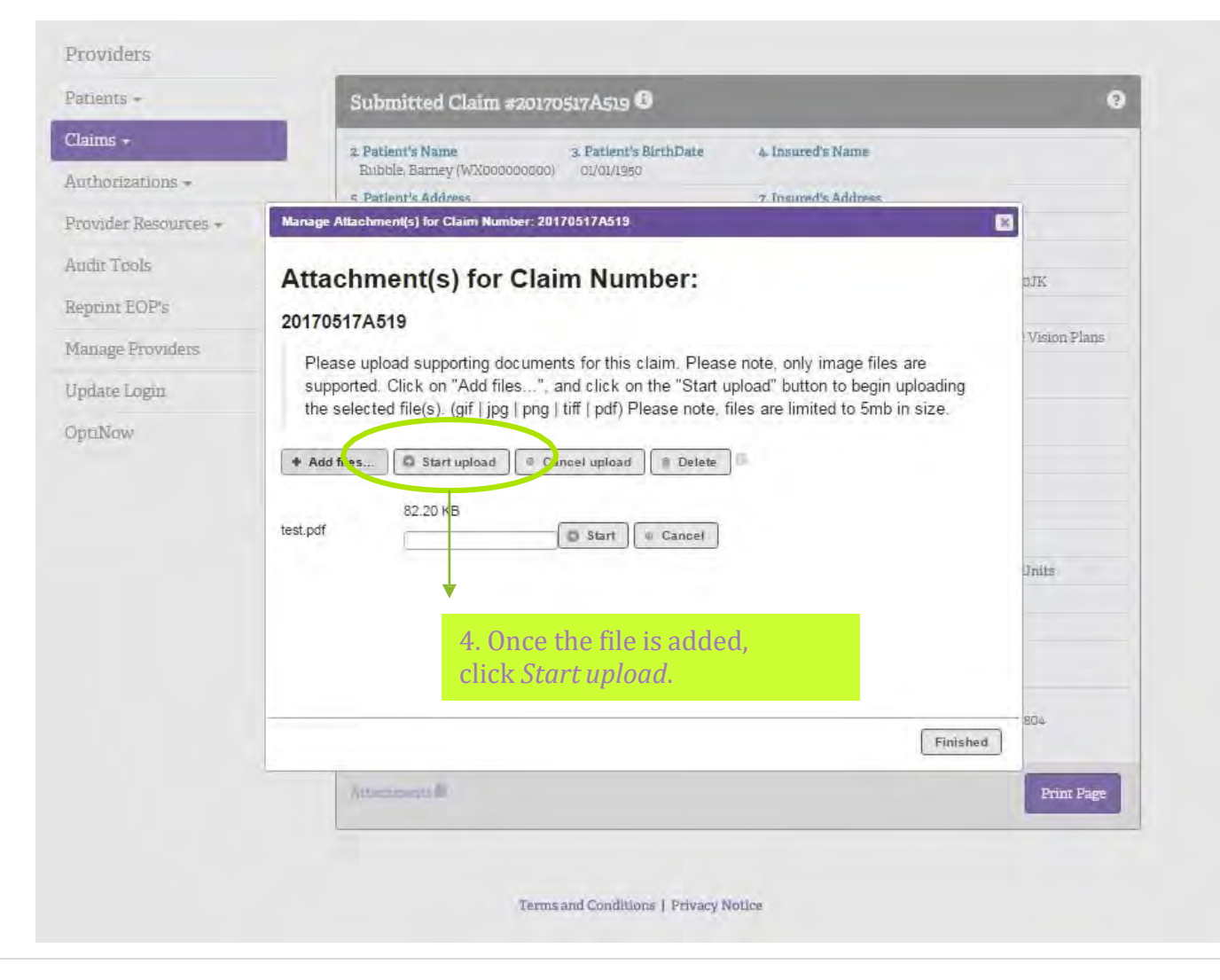

# Claim Attachments (complete)

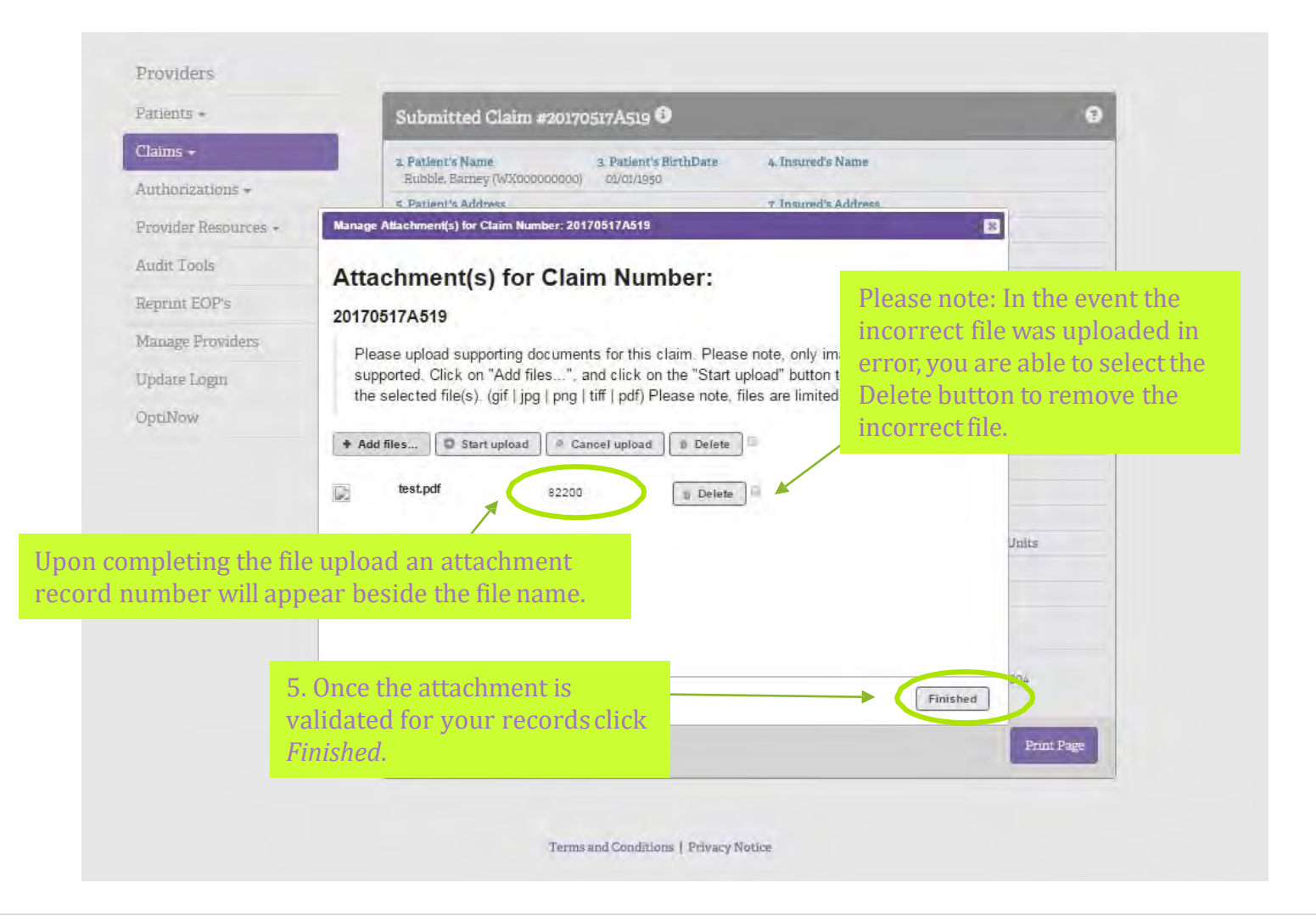

#### Claim Status Check 1. Choose the provider who will be rendering the services from the drop down box. If you do envolve? not see your provider ,please call Network Management at **Benefit Options** Contact Us Sign Off ⊘ (800) 531-2818. 외구 Providers Live Char Patients + Claim Status Check <sup>O</sup> 2. Choose the Plan that the 3. Enter the date of service in member is covered under. (mm/dd/yyyy) format. Physician KILDARE, JAMES.2587413695  $^\star$ Health Plan Envolve Vision Plans, FIVP and CENV  $\mathbf{r}$   $\mathbf{r}$ Reprint EOP's Date of Service 05/17/2017 Manage Providers Update Login  $\bullet$ **Enter Patient Information** OptiNow 4. Enter either the Member ID # Member ID 00014530  $-OR-$ Or First Name Last Name Member first name, last name, and Date of Birth (rum/dd/yyyy) DOB (mm/dd/yyyy) Continue Reset 5. Click *Continue*

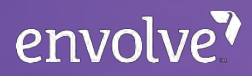

### Claim Status Check

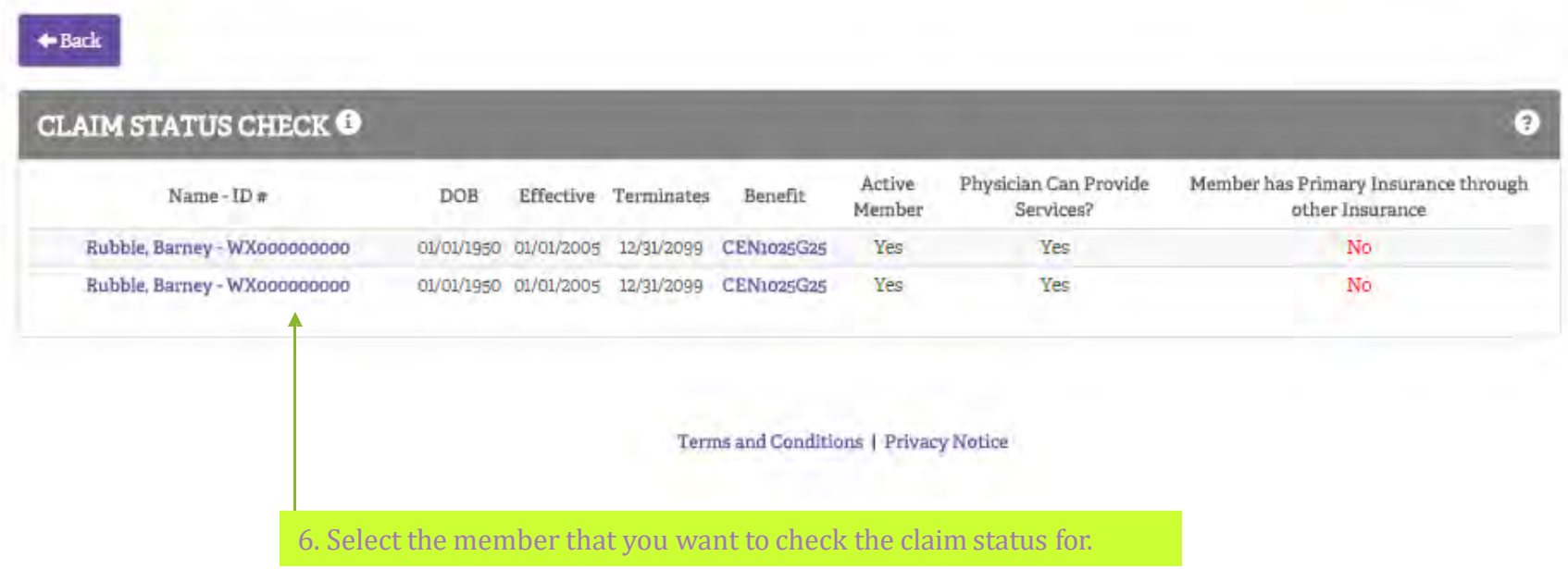

©2021 Envolve Benefit Options

### Claim Status Check

**COL** 

 $\mathcal{R}^+$ 

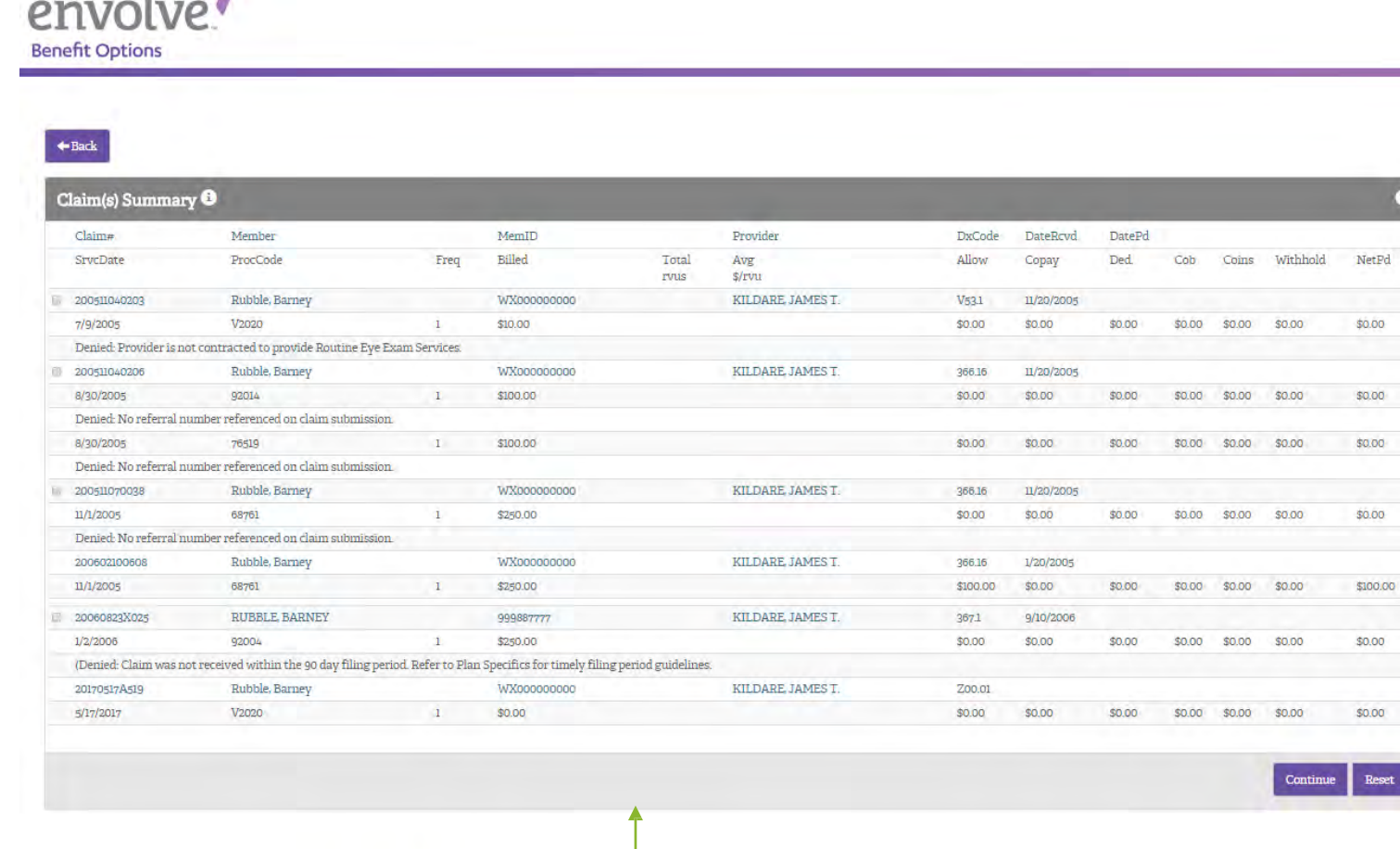

Terms and Conditions | Privacy Notice

Claims that have been submitted to Envolve Vision will be displayed.

 $\bullet$ 

set

©2021 Envolve Benefit Options

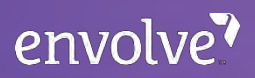

# Claim Search

 Management at (800) 531-2818. (Mandatory entry) Providers 2. Choose the Plan that the Claim Search<sup>O</sup> Parients + member is covered under. Claims -(mandatory entry) Claim Entry Enter Provider Information Claim Status Check Physician KILDARE, JAMES.2587413695  $\overline{\mathbf{v}}$ Claim Search muun 10010 Health Plan Envolve Vision Plans.FIVP and ( **Partript FOP** Claim Number 4. Enter the date of service in 3. Enter claim number (format: mm/dd/vyyy) DOS  *(Optional…if entered will only* (mm/dd/yyyy) format.  *(Optional…if entered by itself, show results for that claim) will show all claims for this date* **Enter Patient Information**  $\overline{\mathbf{e}}$ *of service.)* Member ID 5. Enter either the Member ID #  $-OR-$  *(Optional…if entered will show all* First Name  *claims for this member. If not entered will show all claims submitted for DOS* MI  *indicated for the health plan selected.)* Last Name SSN 129  $-12$   $-1234$ OR Member first name, last name, and Continue DOB (mm/dd/yyyy) 5. Click *Continue*

 1. Choose the provider who will be rendering the services from the drop down box. If you do not see your provider please call Network

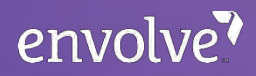

# Claim Search

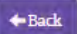

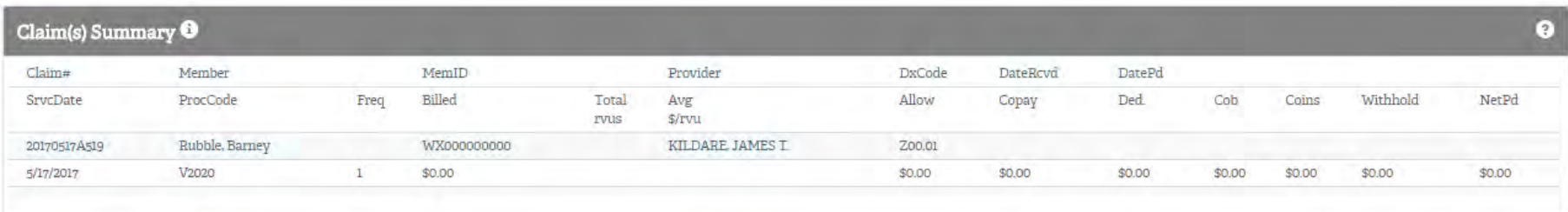

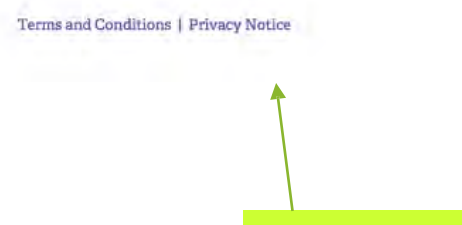

 Claims that have been submitted to Envolve Vision will be displayed. Any payment or pending payment information would be found here.

 be rendering the services from the drop down box. If you do Providers not see your provider, please call Network Management at Claim Status Check <sup>@</sup> Patients -(800) 531-2818. Claims -Authorizations -**Enter Provider Information**  $\boldsymbol{\Theta}$ Physician KILDARE, JAMES.2587413695 ٠ 3. Enter the date of service in (mm/dd/yyyy) format. Health Plan Envolve Vision Plans.FIVP and CENV ¥ Reprint EOP's (znm/dd/yyyy) Date of Service 2. Choose the Plan that the Manage Providers member is covered under. Update Login **Enter Patient Information**  $\bullet$ OptiNow Member ID 4. Enter either the Member ID #  $-OR-$ Or **First Name** Last Name Member first name, last name, and DOB (mm/dd/yyyy) Date of Birth (mm/dd/yyyy) 5. Click Continue Continue Reset

1. Choose the provider who will

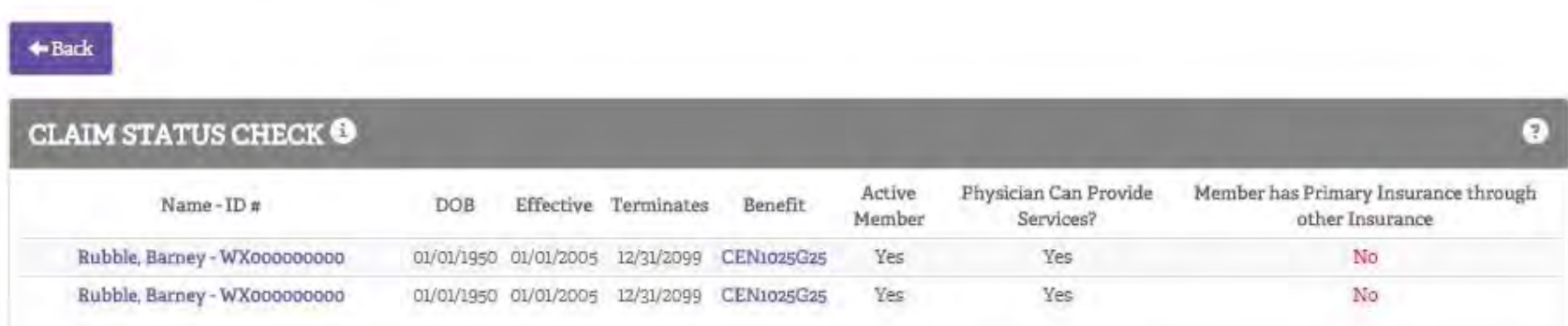

Terms and Conditions | Privacy Notice

6. Select the member that you want to check the claim status for.

 $\leftarrow$  Back

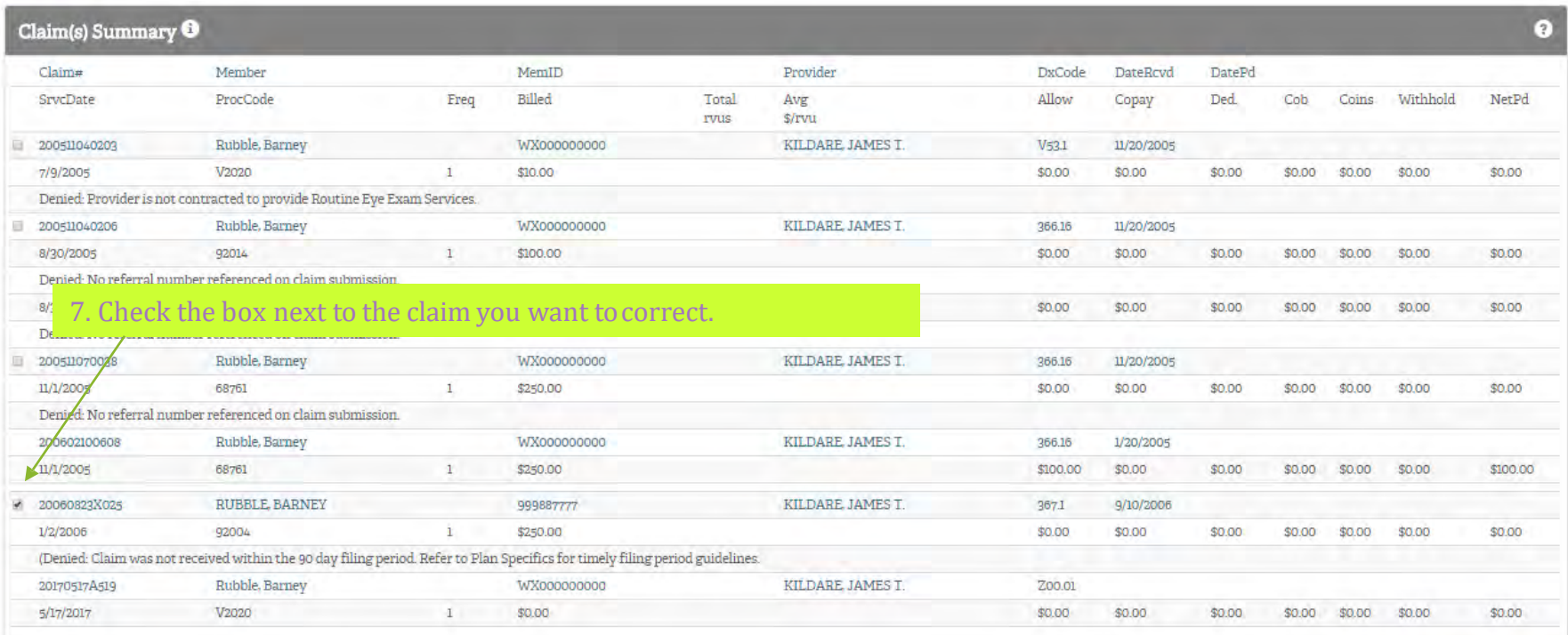

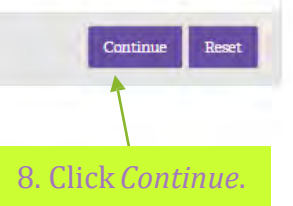

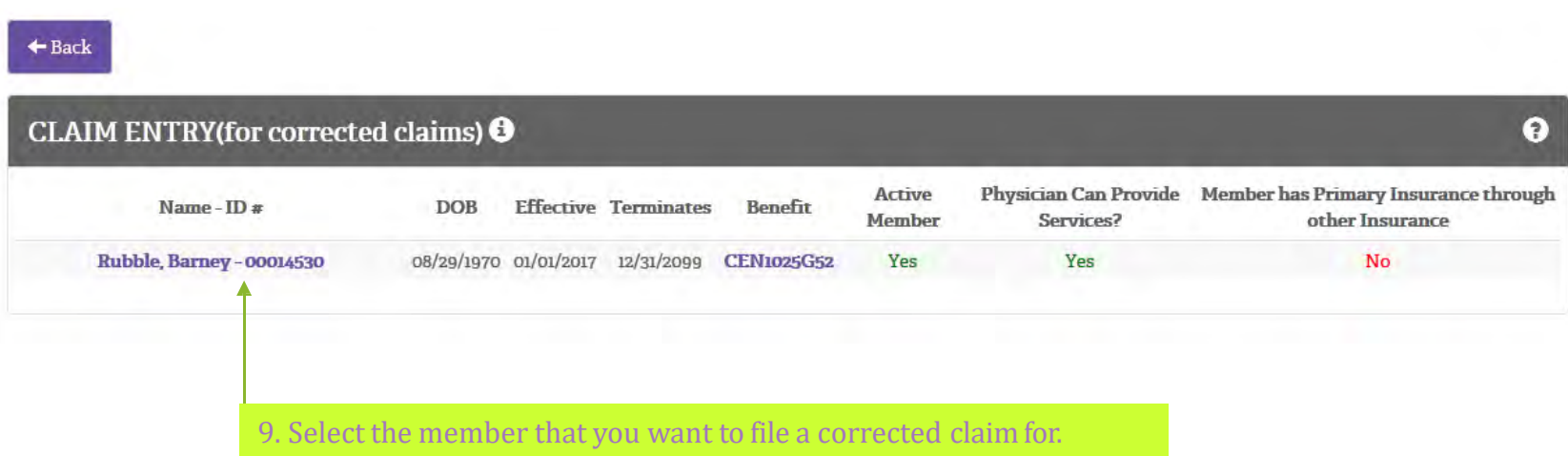

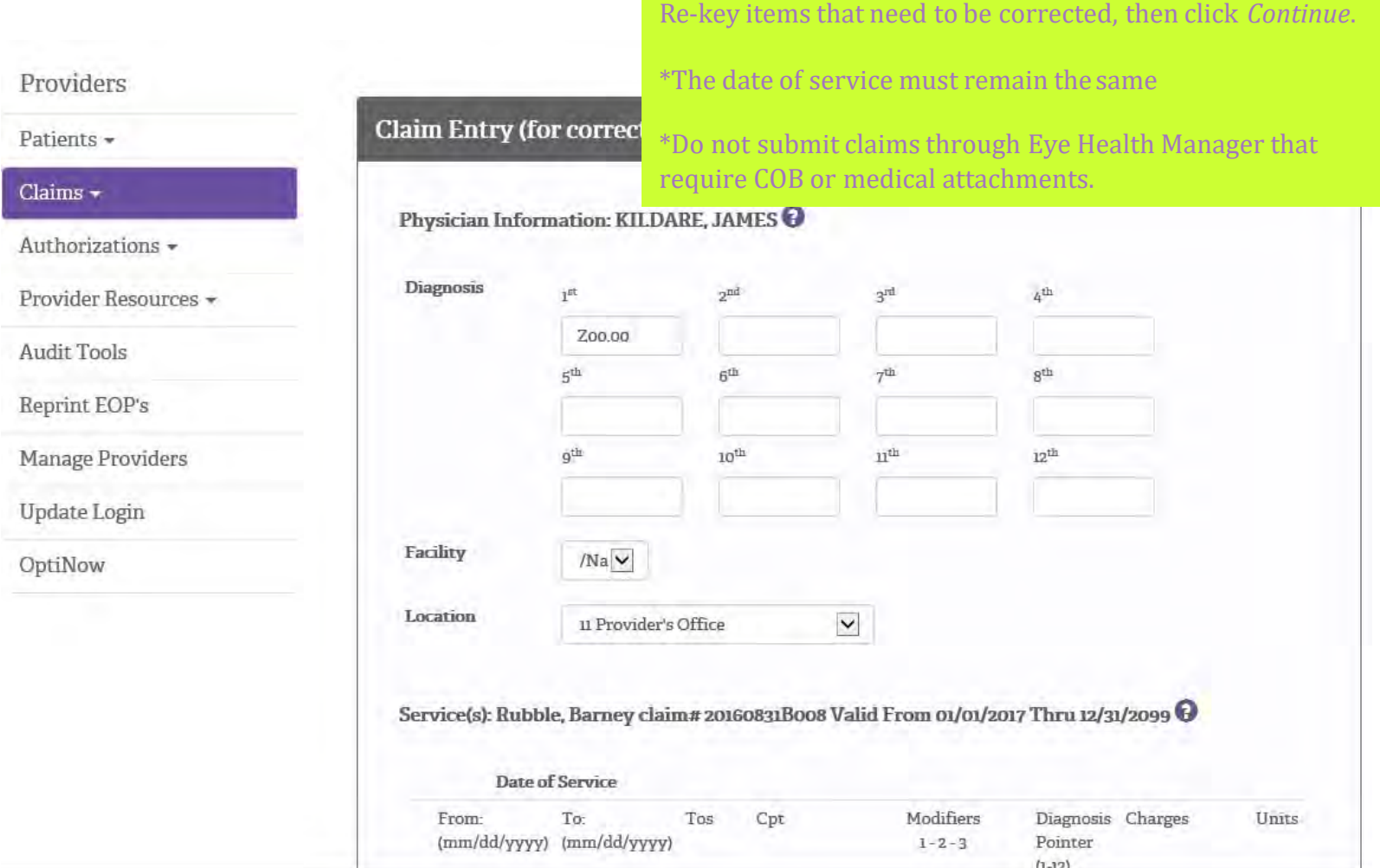

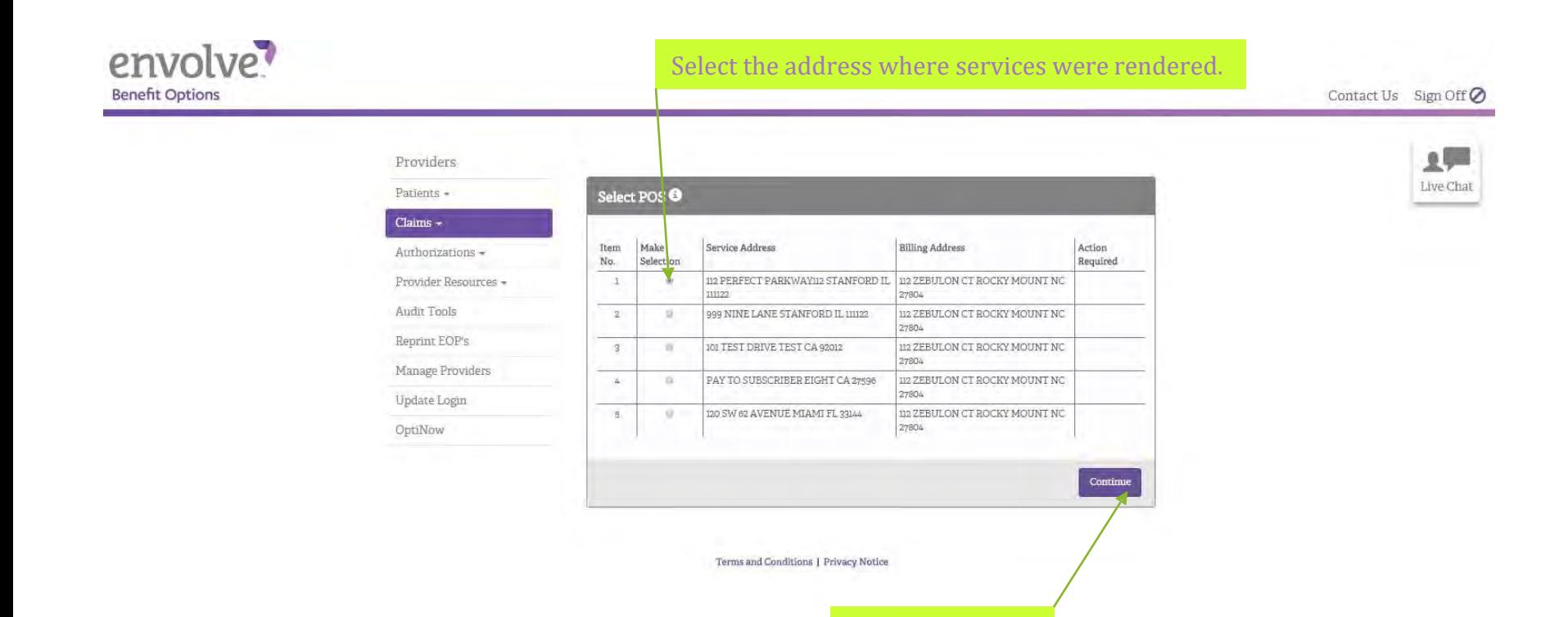

Click *Continue*.

#### envolve?

# Submitting Corrected Claims

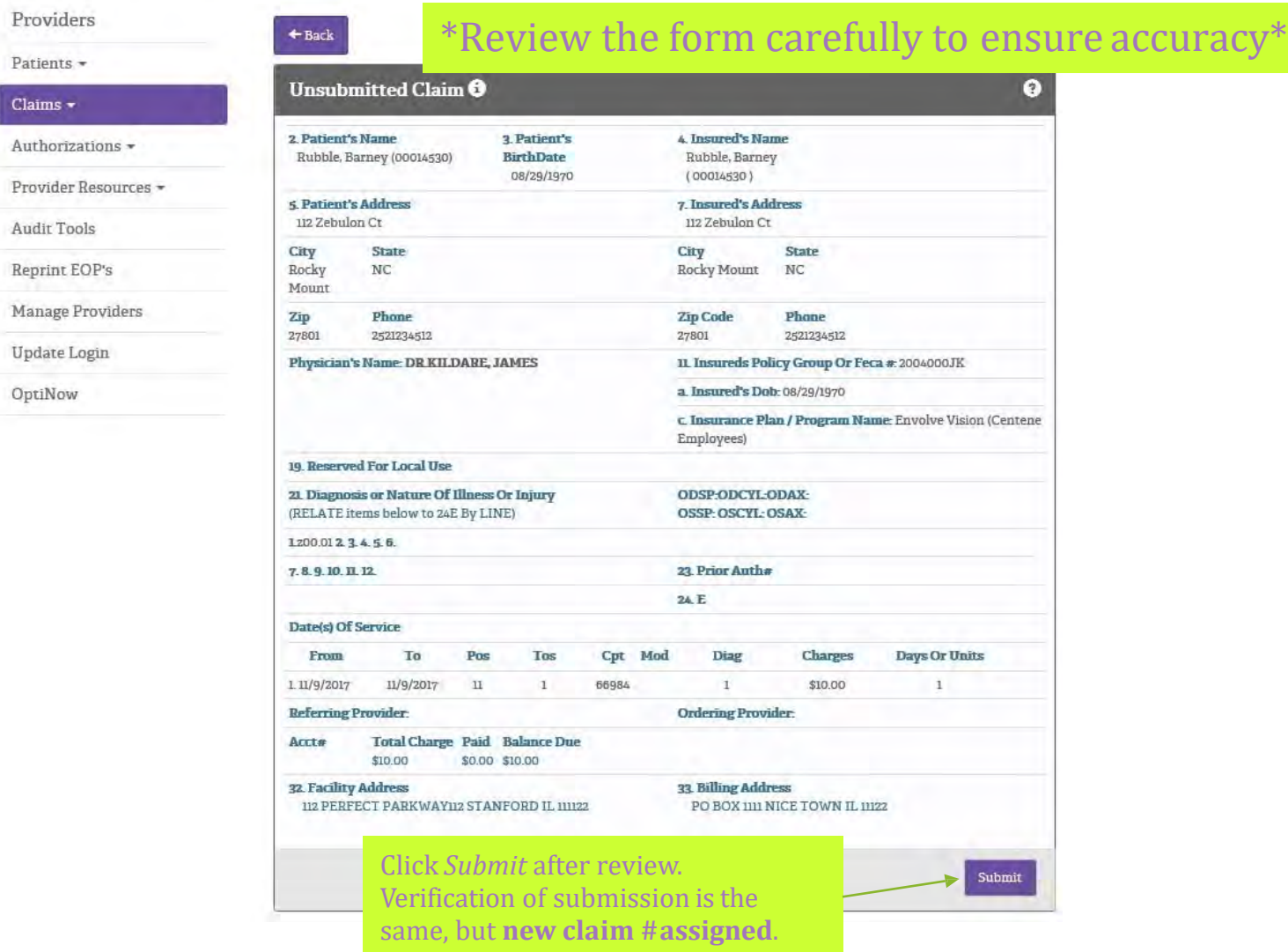

#### envolve?

### View Authorizations

Similar to viewing member benefits and claims entry, enter the pertinent information regarding provider, health plan, DOS, and member identifying information. Then click *Continue*.

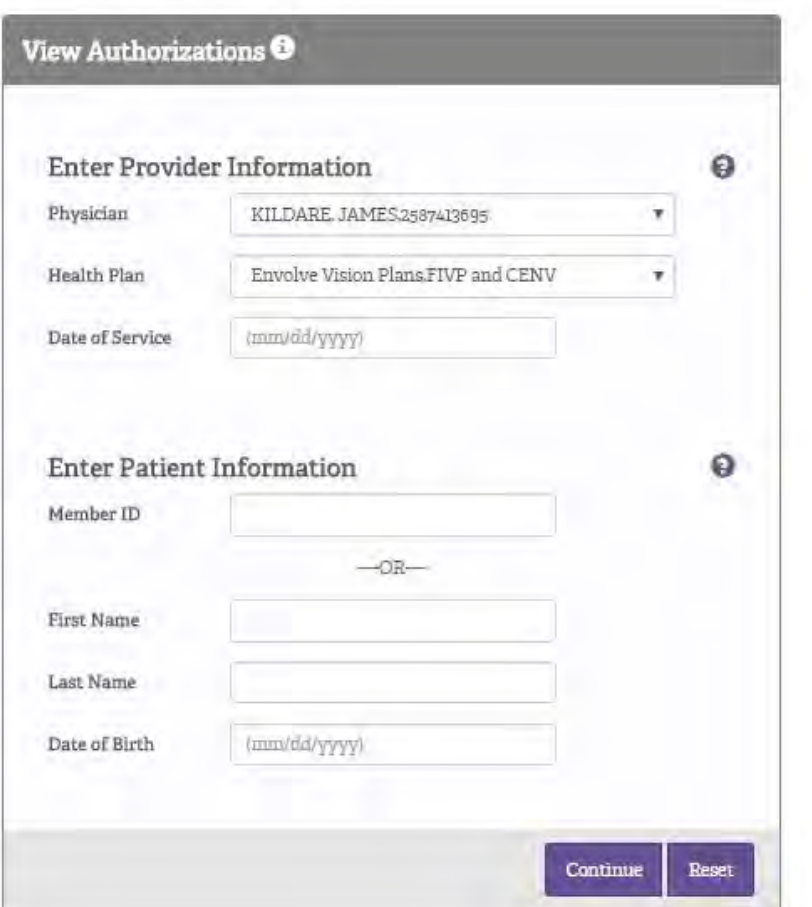

#### Patients -Claims-Authorizations -View Authorization Search Authorization Request Authorization neprinceive o Manage Providers Update Login OptiNow

Providers

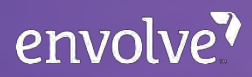

#### $+Back$

#### VIEW AUTHORIZATIONS  $\pmb{\Theta}$

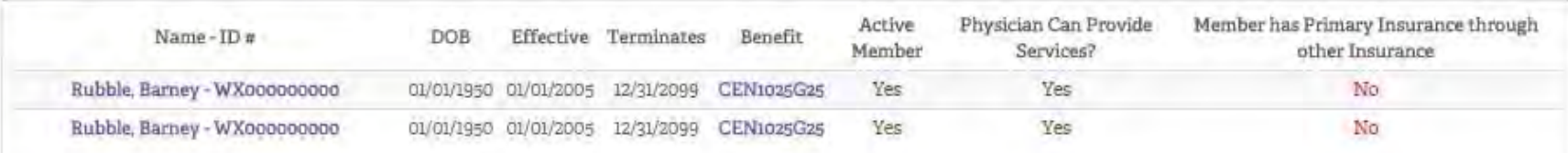

Terms and Conditions | Privacy Notice

3)

Select the member that you want to view authorizations for.

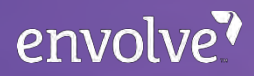

#### $+$  Back

#### (24) Existing Authorizations Found.  $\pmb{\Theta}$

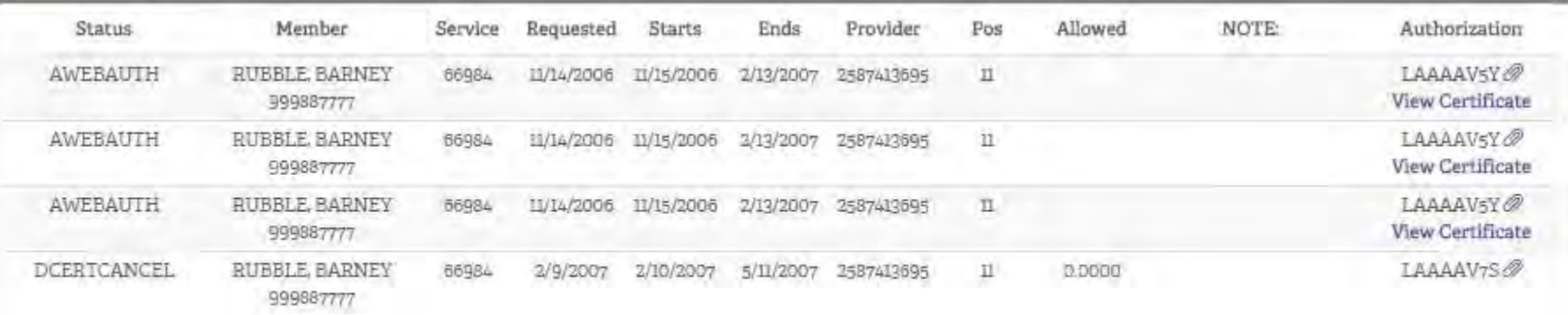

 $\left( 3\right)$ 

This page lists existing authorizations. Continue to next screen.

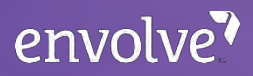

 $+$  Back

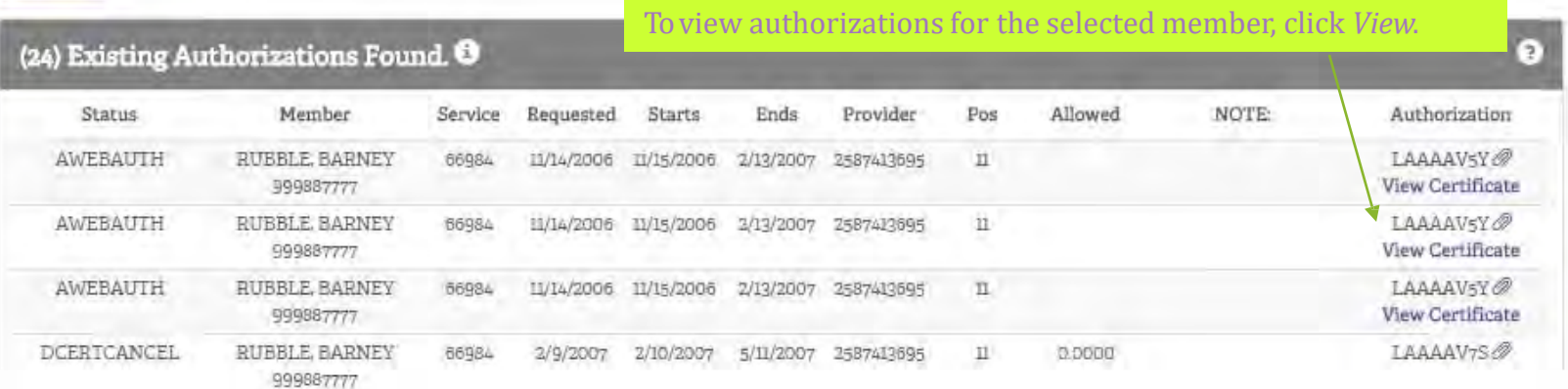

envolve?

An authorization letter will be displayed.

You may print this letter for your records.

## envolve?

#### **Benefit Options**

June 22, 2016

 

**Authorization Letter** 

Place of Service: Authorization Number: Authorization Period: Date of Service: Diagnosis: Patient Name: Patient DOB: Member ID: Health Plan:

#### Service(s) Authorized

**Units or Days Certified** 

SURGERY WITH -DAY GLOBAL FOLLOW-UP NO GLOBAL FOLLOW UP APPLIES

#### Dear Provider:

OptiCare Managed Vision's authorization is intended to ensure that services are medically necessary and monitored by the Unlization Management Department. Approval based on the diagnosis submitted only verifies the appropriateness of the service(s) requested for the Member.

Authorized services may be altered by submitting an additional request for evaluation of medical necessity. Payment of benefits is subject to the member's eligibility and contractual provisions of the subscriber's certificate for the dates on which the service(s) are rendered.

OptiCare Managed Vision is not obligated to provide benefits or coverage for services beyond those authorized as medically necessary. All claim submissions are subject to Local Carrier Policy and Correct Coding Initiative edits

Sincerely.

Mark C. Ruchman, MD Chief Medical Officer OptiCare Managed Vision

The information contained in this transmission is intended only for the use of the individual or entity to whom it is addressed and may contain information that is confidential and exempt from disclosure under applicable law. If the reader of this message is not the intended recipient or the employee or agent responsible for delivering this message to the intended recipient, you are hereby notified that any dissemination distribution, or copying of this communication is strictly prohibited. If you have received this communication in error, please notify us immediately by telephone and return the original message to us at the address referenced below via the United States Postal

> 113 Zebalon Court > PO Box 7548 > Rocky Mount, North Carolina 27804-7548 > Fax: 252-451-2133 Provider Relations: 500-540-7032 . Utilization Management: 300-465-6972

### Authorization Search

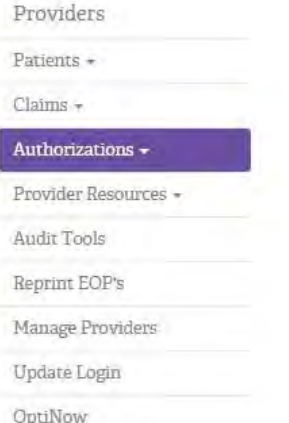

#### Authorization Search<sup>®</sup> Enter Provider Information Physician KILDARE JAMES2 Authorizaton ID (mm/dd/yyyy) Date of Service **Enter Patient Information** Member ID First Name Barney

 Authorization search gives you the ability to search for a specific authorization number instead of all authorizations under a particular member. Similar to viewing member benefits & claims entry, enter the pertinent information regarding identifying information. Then click *Continue*. This will take you to the requested authorizations. Follow same steps as view authorizations at this point Provider, Health Plan, DOS, and member  $\sim$  to view and/or print for your records.

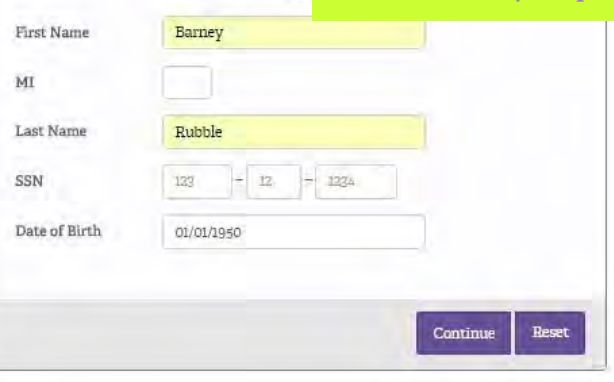

#### Providers

Patients -

Claims -

#### Authorizations -

View Authorization

Search Authorization

Request Authorization першисься а

Manage Providers

Update Login

OptiNow

#### **Utilization Management**

#### Select *Request Authorization*.

To avoid delays in processing your authorization requests please ensure that you use the appropriate ICD Diagnosis Cede-set. Planned dates of service for procedures or services prior to and including 9/30/2015 require an ICD-10 diagnosis code. Please contact the Utilization Management department at 800-465-6972 if you have any questions

Please submit your pre-authorization request as soon as possible based upon the patient's condition. If the service is elective, please allow us two (2) business days to complete your request. The Authorization Entry menu item may be utilized to enter pre-authorization requests for "non-urgent" procedures that require pre-authorization. If a request meets the established guidelines, an approval number will be issued and you may print an approval letter immediately. If a request does not meet the established guidelines, the request will pend for further review. All supporting clinical information should be faxed to the Envolve Vision Utilization Management Department at (877) 865-1077. When faxing supporting clinical information, please include the reference number provided when submitting the preauthorization or prior notification request

#### Coordinated Care

- Louisiana Healthcare
- Superior Health Plan
- All Other Health Plans

Homestate Health Plan

Continue

- Sunflower Health Plan
- Magnolia Health Plan

- 
- Clinical criteria for the services requiring pre-authorization may be obtained by contacting the Envolve Vision Medical Management Department at 1-800-465-6972. Envolve Vision provides practitioners with the opportunity to discuss any UM denial decision with a physician or other appropriate reviewer.

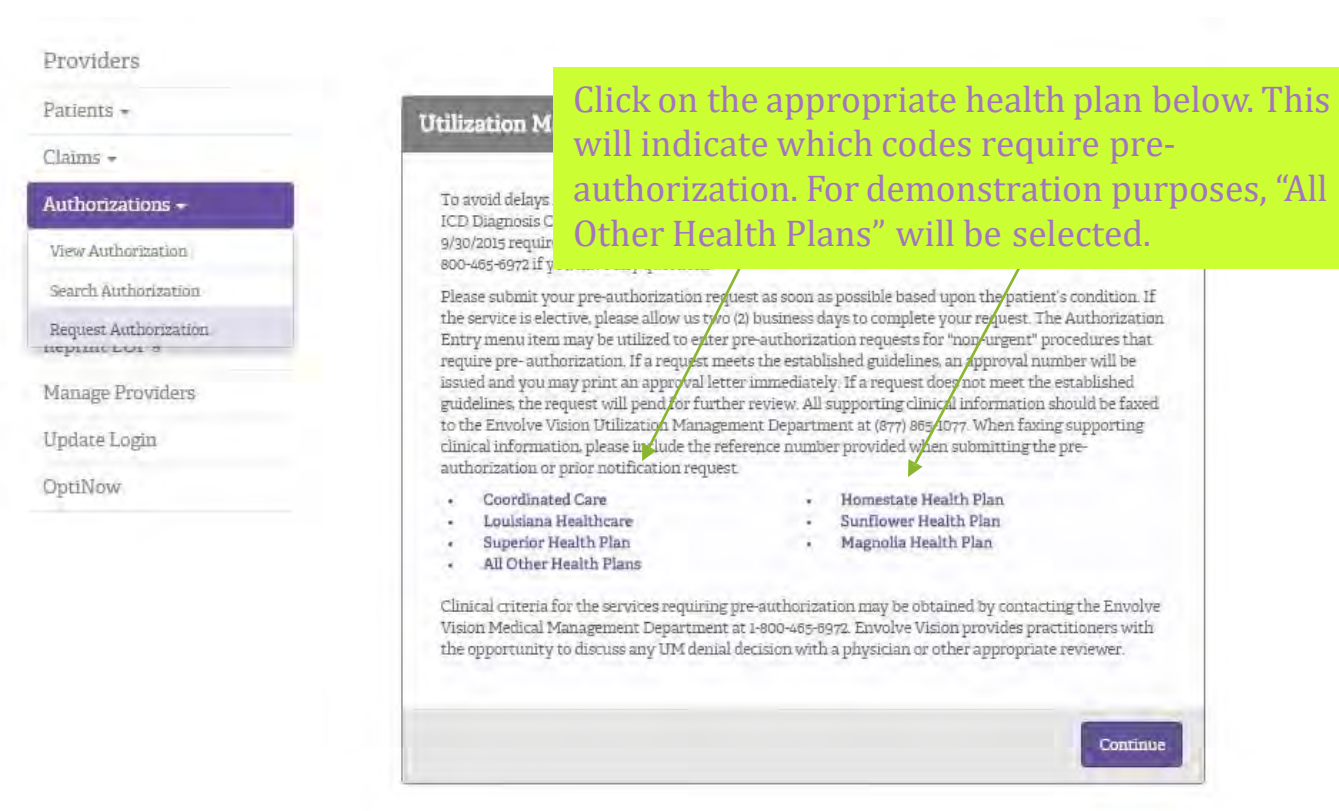

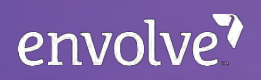

page as it contains very helpful information.

Once you click "All Other Health Plans" the authorization codes will appear. To close this pop-up, select *CloseX* in the bottom right hand corner. This will take you back to the *Authorization Entry*page.

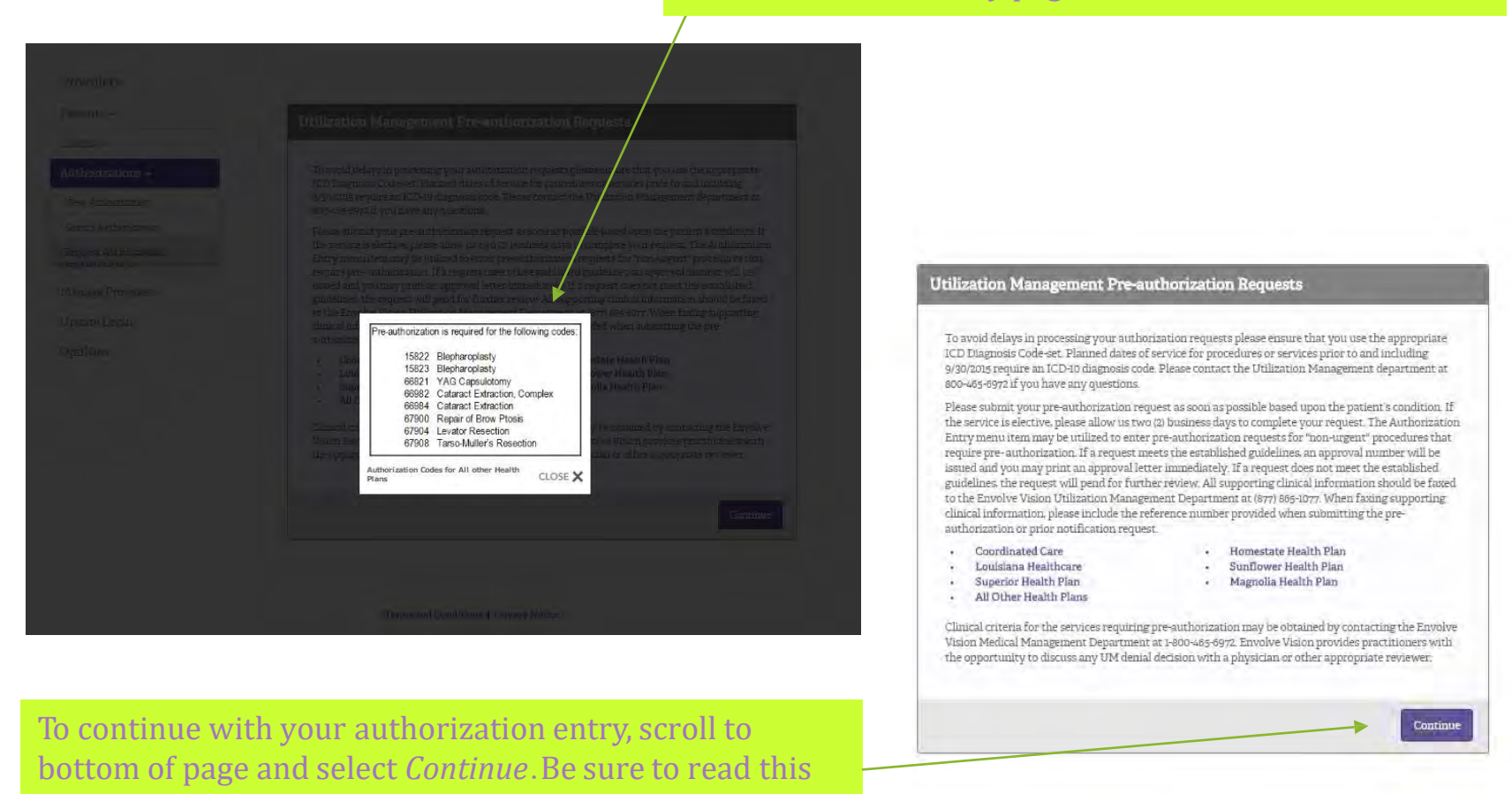

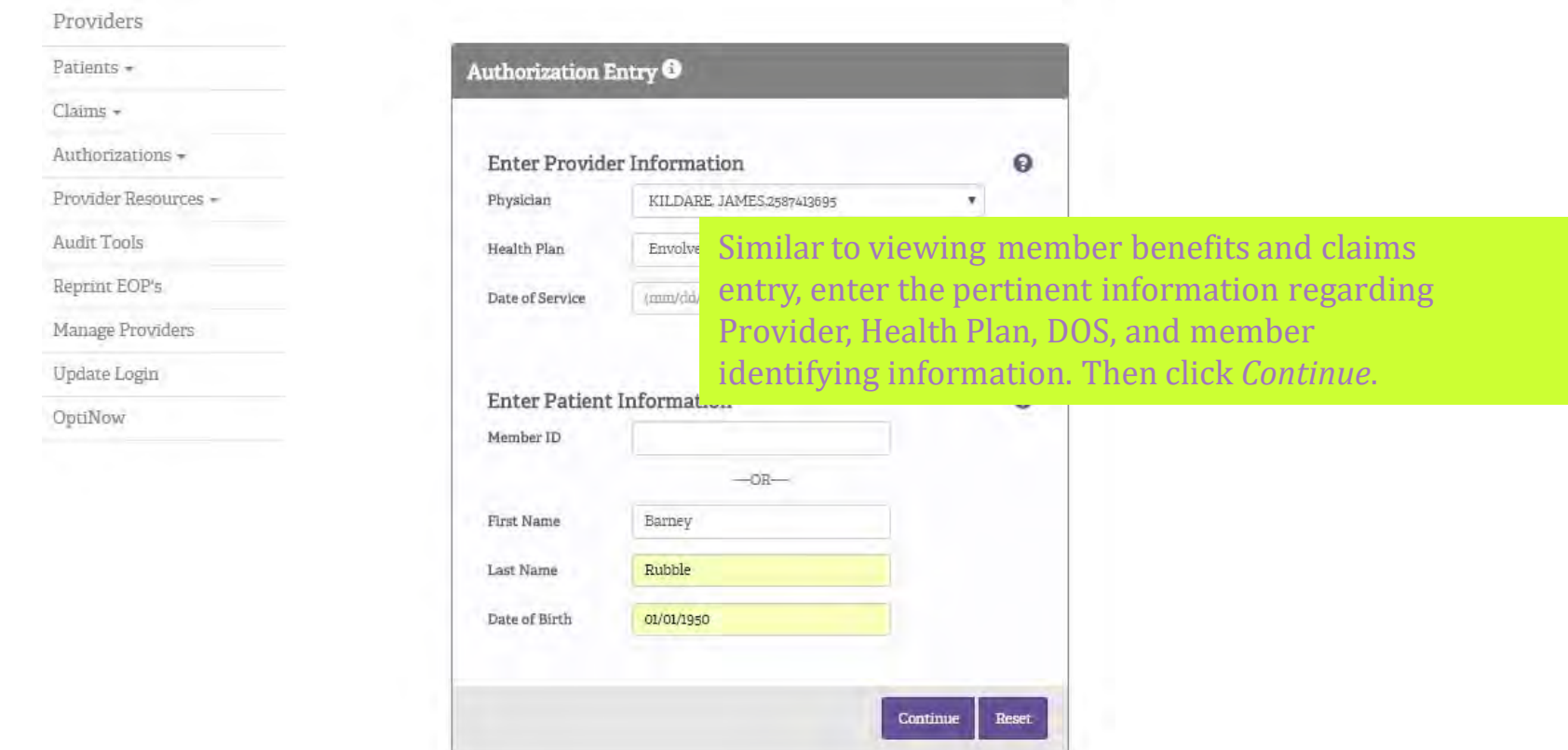

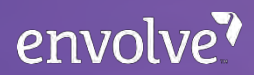

 $+$  Back

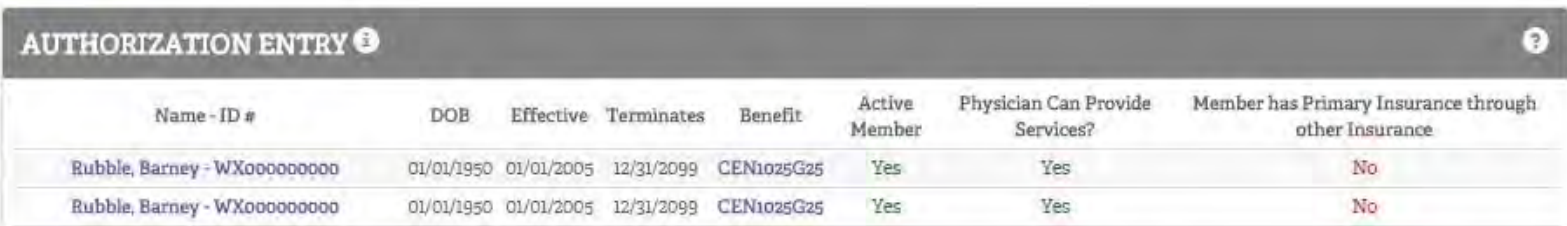

Select the member that you want to submit an authorization request for.

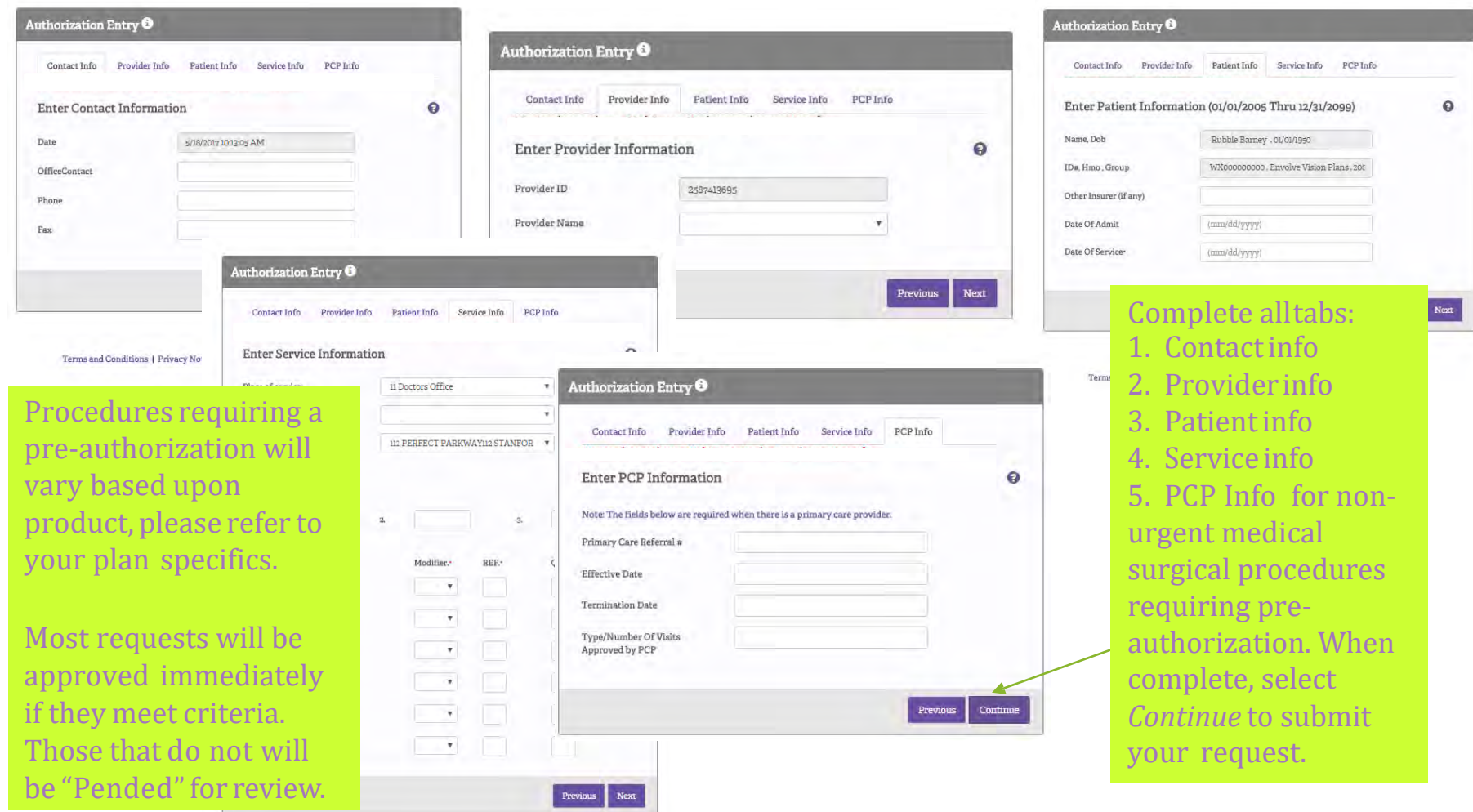

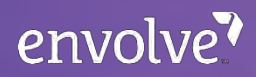

# Audit Tools

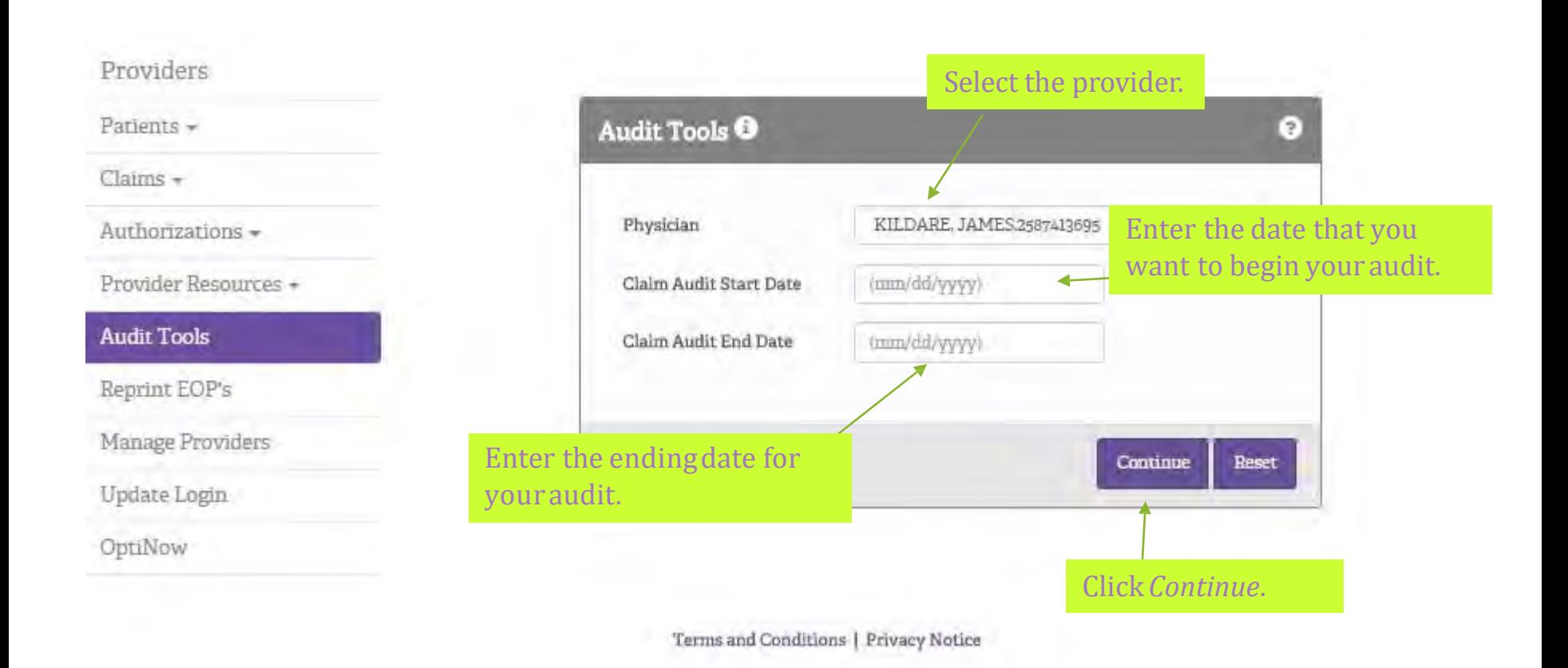

 $\leftarrow$  Back

# Audit Tools

To view the detail of previously submitted claims, click *Detail.*

 $\bullet$ 

NetPd

\$0.00

\$0.00 \$0.00 \$0.00 \$0.00 \$0.00 \$0.00

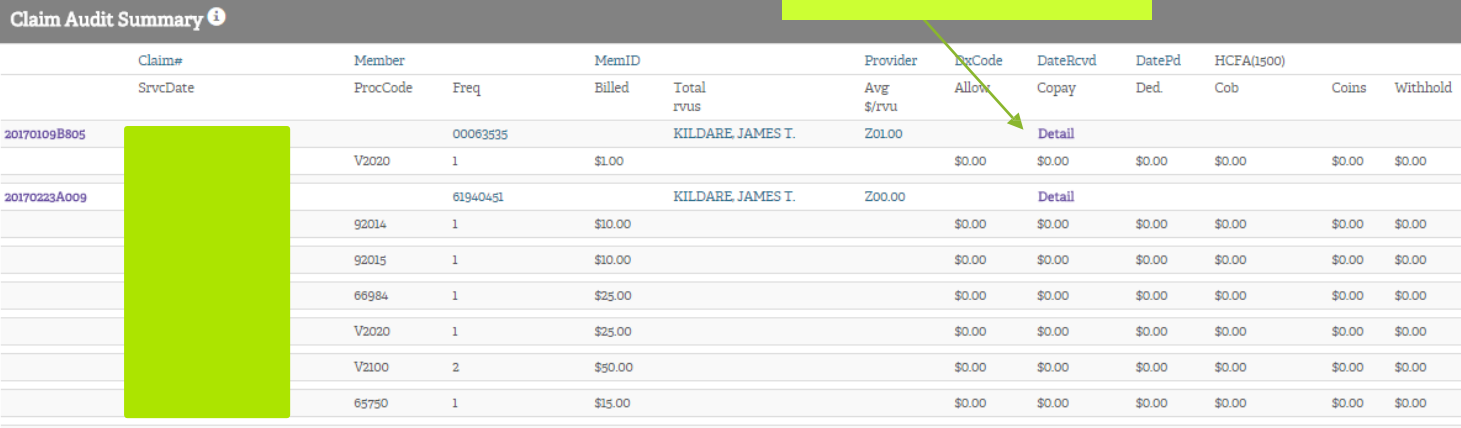

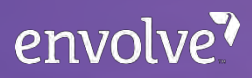

# Audit Tools

Providers Patients -Claims  $\sim$ 

Authorizations -

Audit Tools Reprint EOP's Manage Providers

Update Login OptiNow

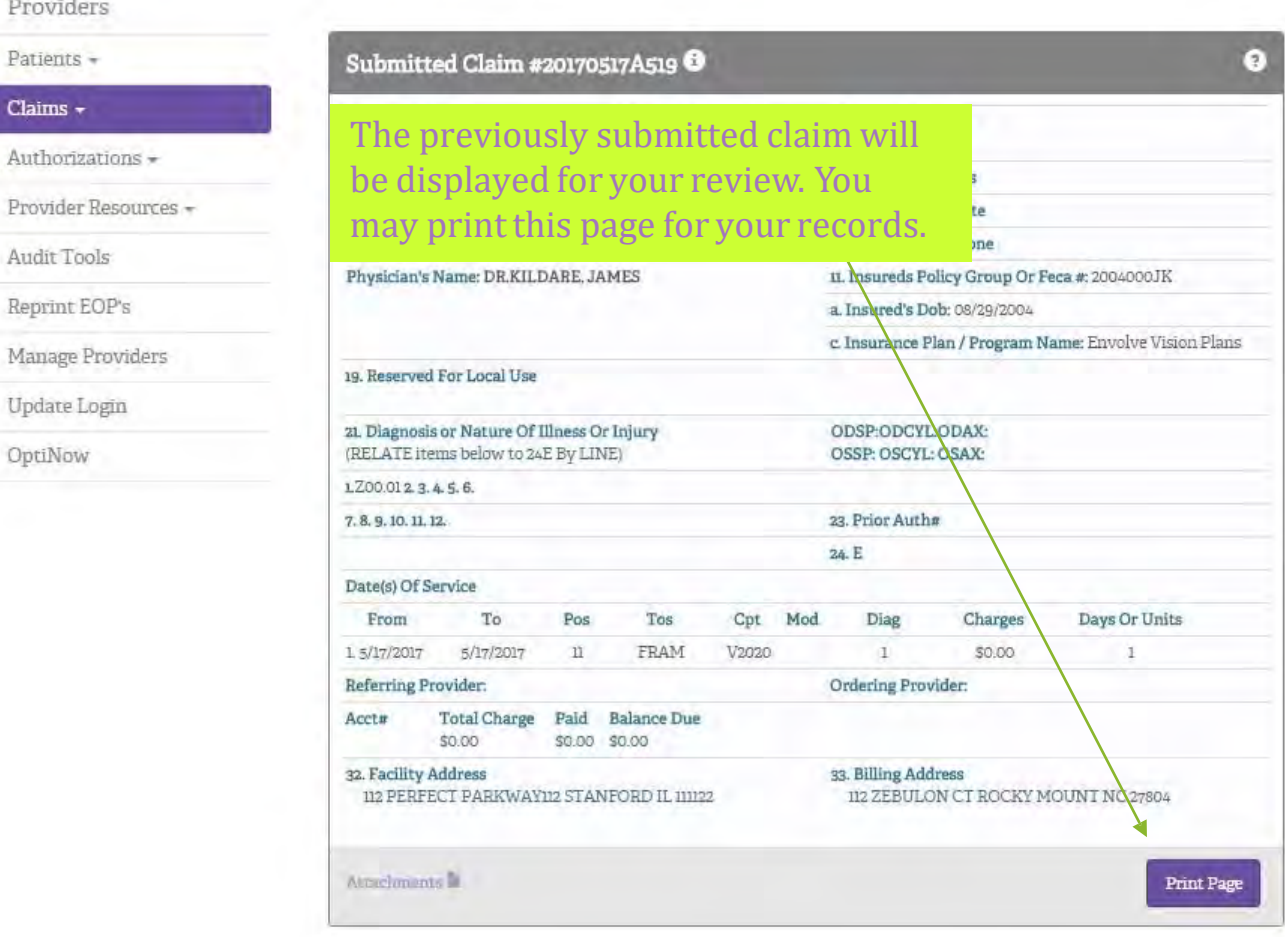

# Reprint Explanation of Benefits (EOB)

 This tool will allow you to review, download, and reprint EOBs. You may also export the data into an Excel spreadsheet for additional manipulation.

#### Providers

Re

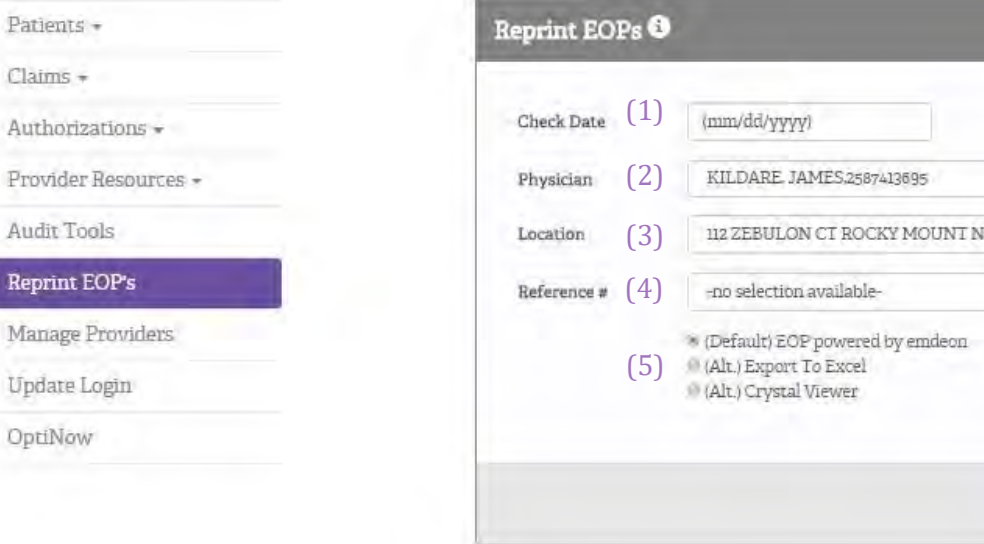

- 1. Select the check date by clicking in the "Date" field and choosing the appropriate check date.
- 2. Select provider<br>3. Select office loca
- 3. Select office location
- A reference number will automatically populate 4. once a date is selected.
- Select *EOB powered by emdeon* to view the EOB 5. OR
	- Select export to Excel or Crystal viewer 6. *Click Continue*

Terms and Conditions | Privacy Notice

(6)

 $\pi$ 

 $\tau$ 

Contin

C 2780422 V

# Online User Guide

#### Providers Thank you for participating with us. Patients -Welcome to the Envolve Vision Online Health Manager. To begin, choose an item from the menu on the left. To ensure the highest level of security, please choose the signoff button and close your browser at Claims + the end of your session. Authorizations -OptiNow will be decommissioned on December 1st 2016 Θ Provider Resources + Online User Guide Annual Medicare Provider Compliance Trainings 2016 Θ Office Manuals Policies and Procedures Provider Education User Guide will download and open in separate Group Information Online Forms browser window. zations

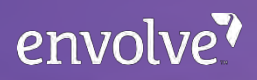

# Office Manuals

#### Providers

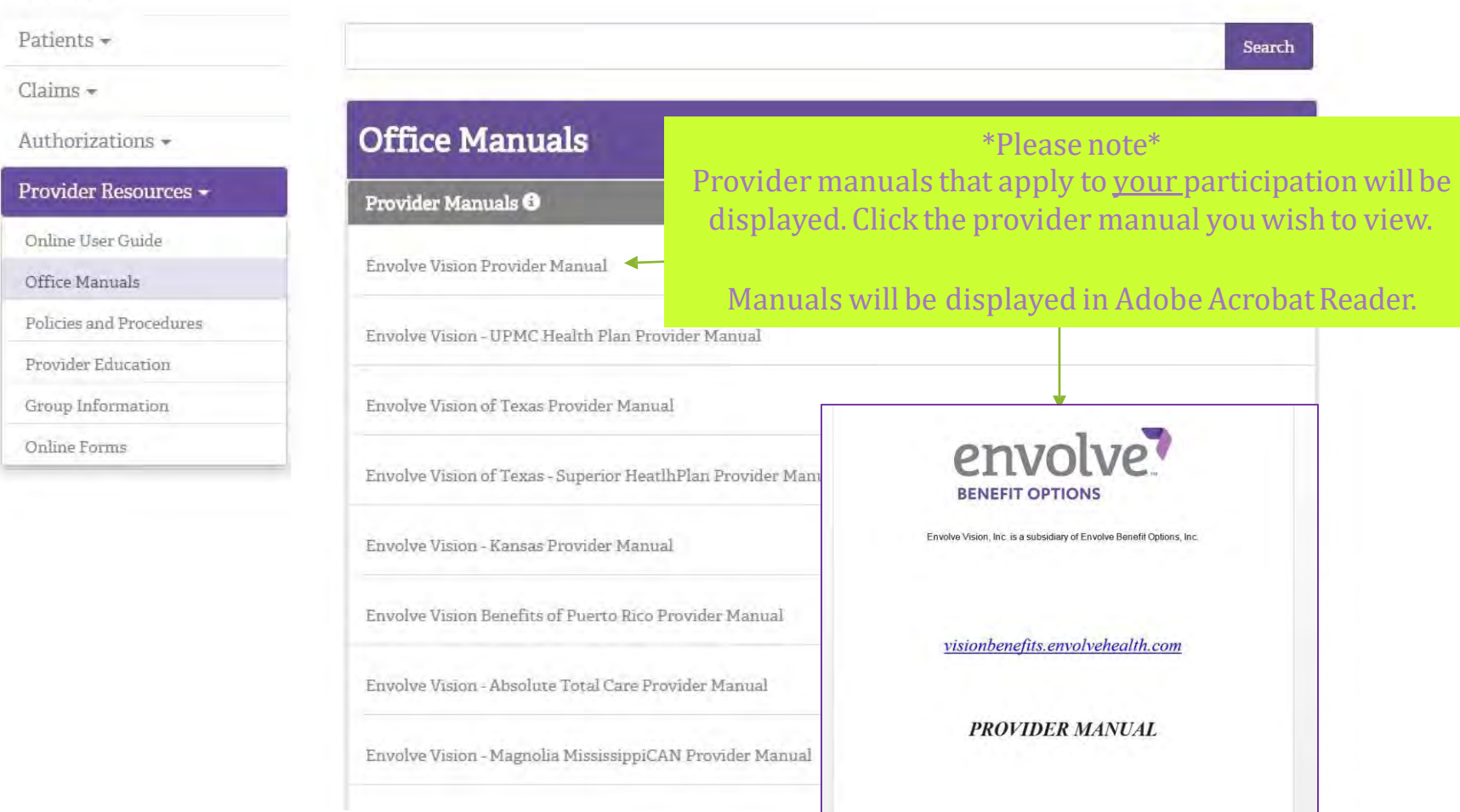

#### envolve?

### Office Manuals

\*Please note\* Plan specifics that apply to your participation will be displayed. Click the plan specific you wish to view.

Manuals will be displayed in Adobe Acrobat Reader.

#### Claims -

Providers

Patients -

Authorizations +

Provider Resources +

Online User Guide

Office Manuals

Policies and Procedures

**Provider Education** 

Group Information

Online Forms

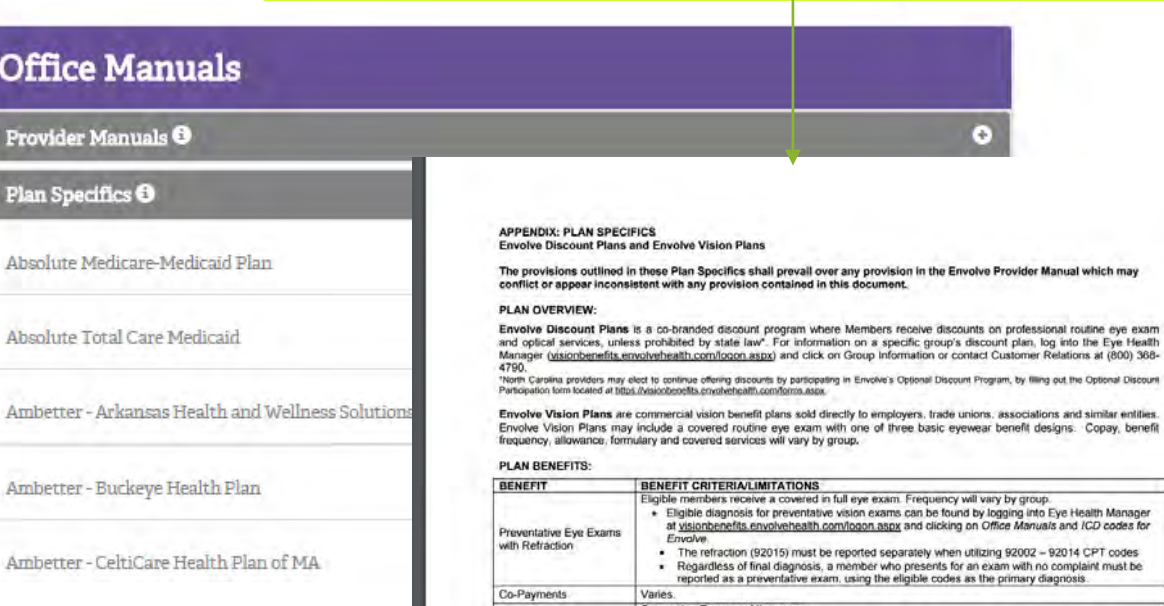

izing 92002 - 92014 CPT codes exam with no complaint must be the primary diagnosis. **Corrective Eyewear Allowance** Members who are covered under the Corrective Eyewear Allowance benefit will have an allowance towards the purchase of a complete set of glasses (frame and lenses) or contact lenses, including the contact lens fitting. The allowance may be applied towards lens features. Any charges exceeding the Eyewear Corrective Eyewear Allowance are paid by the Member, less a 20% discount". **Retail Frame Allowance** 

ogram, by filing out the Optional Discount

```
Members who are covered under the Retail Frame Allowance benefit will have an allowance towards the<br>purchase of a frame. CR-39 single vision, FT bifocal or FT trifocal lenses are covered in full. Standard
EBO.OPTLPS.1.16
```
#### Policies and Procedures

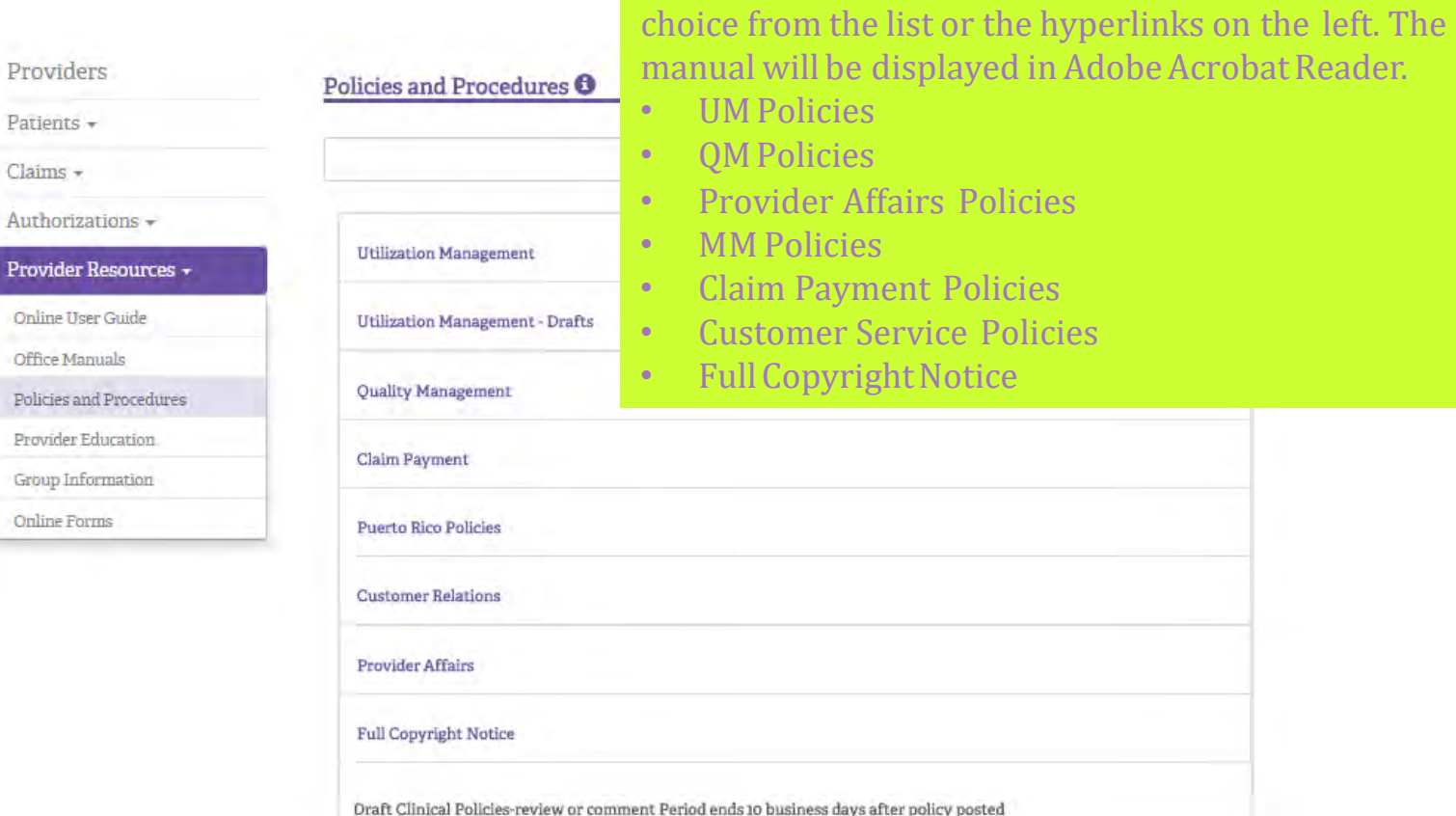

To view the Policies and Procedures for a specific department, click the Policy and Procedure of your

### Policies and Procedures

After selecting the department, click the  $\odot$  icon to view the policy. Use the scroll bar to the right to scroll down until locating the policy. The policy/procedure will display in Adobe Acrobat Reader. The next slide will demonstrate what the UM Policy for Adjacent Tissue Transfer/Grafts looks like.

+ Back to Eye Health Manager

Utilizat

**Drafts** 

#### **Utilization Management Policies and Procedures**

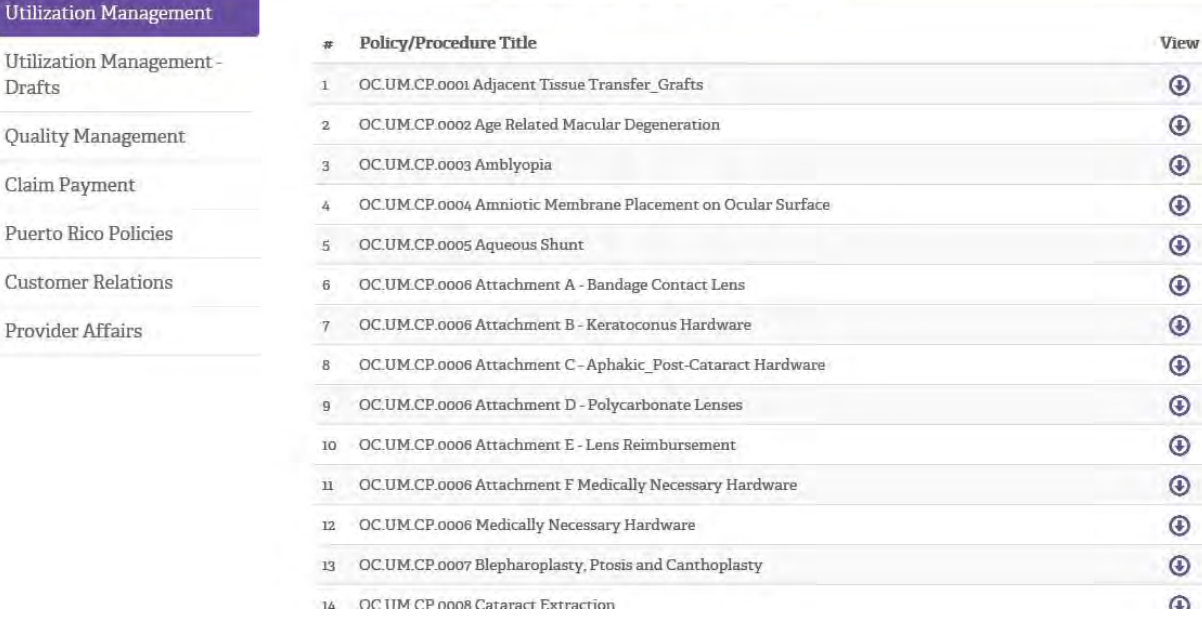

#### Policies and Procedures

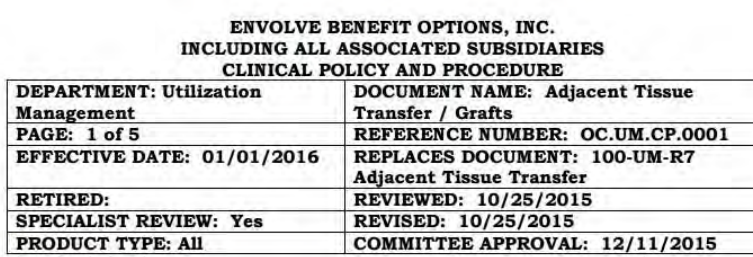

#### **IMPORTANT REMINDER**

This Clinical Policy has been developed by appropriately experienced and licensed health care professionals based on a thorough review and consideration of generally accepted standards of medical practice, peer-reviewed medical literature, government agency/program approval status, and other indicia of medical necessity.

The purpose of this Clinical Policy is to provide a guide to medical necessity. Benefit determinations should be based in all cases on the applicable contract provisions governing plan benefits ("Benefit Plan Contract") and applicable state and federal requirements including Local Coverage Determinations (LCDs), as well as applicable plan-level administrative policies and procedures. To the extent there are any conflicts between this Clinical Policy and the Benefit Plan Contract provisions, the Benefit Plan Contract provisions will control.

Clinical policies are intended to be reflective of current scientific research and clinical thinking. This Clinical Policy is not intended to dictate to providers how to practice medicine, nor does it constitute a contract or guarantee regarding results. Providers are expected to exercise professional medical judgment in providing the most appropriate care, and are solely responsible for the medical advice and treatment of members.

#### **SUBJECT:**

Medical necessity determination of adjacent tissue transfer or full thickness graft in conjunction with other ophthalmic surgical procedures.

#### **DESCRIPTION:**

The physician transfers or rearranges adjacent tissue or performs a full thickness graft to repair traumatic or surgical wounds on the forehead, cheeks, chin, mouth, neck, axillae, genitalia, hands, feet nose, ears, eyelids and/or lips.

#### POLICY/CRITERIA:

Special circumstances can lead to payment of adjacent tissue transfer or full thickness graft with 67917 or other CPT codes. The codes have proper

### Provider Education

← Back to Eye Health Manager

Online Forms

#### Education

Join the Envolve Vision Network

Update Email Address

#### Click *Provider Education* to view:

- Eye Health Manager Seminar presentation
- • Upcoming seminar dates with participation instructions for seminar
	- Miscellaneous educational material
	- *Get Envolved* Envolve Vision's quarterly provider newsletter.
- Access Member Benefits and Eligibility Verification
- Enter Claims

**Provider Education** 

- Check the Status of a Claim

Envolve Vision is committed to deliy

We invite you to join an upcoming tr

Manager, accessible via this website. a comprehensive presentation.

The Eye Health Manager will provid

- Locate and Review Claims Submitted via the Eye Heath Manager over a Specific Time Period
- Reprint EOPs and Export EOP Data to Excel
- Locate the Office Manual and Plan Specific Information
- Locate and Review Envolve Vision Policies and Procedures

#### **Online Training Videos**

- False Claims Act Training Video
- · PSGA Provider Overview

#### **Provider Newsletters**

- Envolve You Volume 2 Issue 1
- Envolve You Volume 2 Issue 2
- Envolve You Volume 2 Issue 2 TEXAS
- Envolve You Volume 2 Issue 3
- Envolve You Volume 3 Issue 1

#### Materials

· Please login to Eye Health Manager and click on Office manuals to view your plan specifications.

# Manage Providers

#### Providers

Patients +

 $Claims -$ 

Authorizations -

Provider Resources +

**Audit Tools** 

Reprint EOP's

#### **Manage Providers**

Update Login

OptiNow

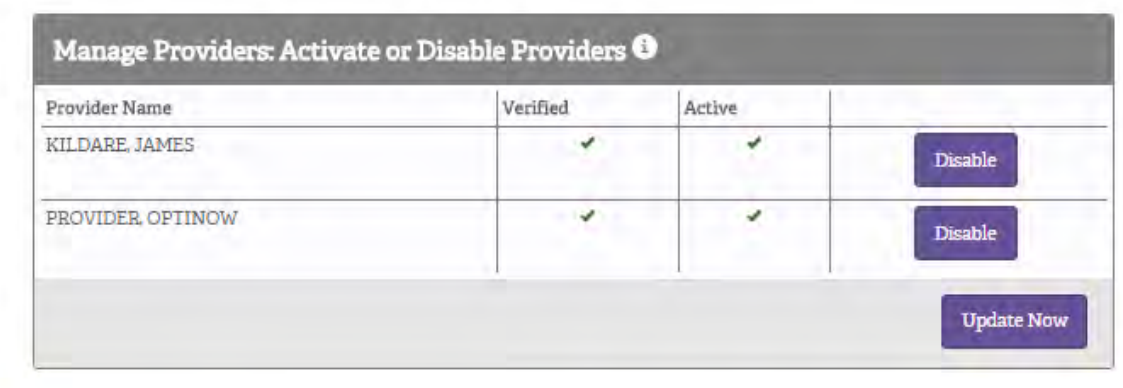

Terms and Conditions | Privacy Notice

 This page defaults to show current status of each provider. If the red X appears under *Active* you will need to activate the provider. The next slide will demonstrate this.

*Reasons to deactivate a provider: Medical leave, maternity leave, military reserves action to duty.* 

# Manage Providers-Activating Providers

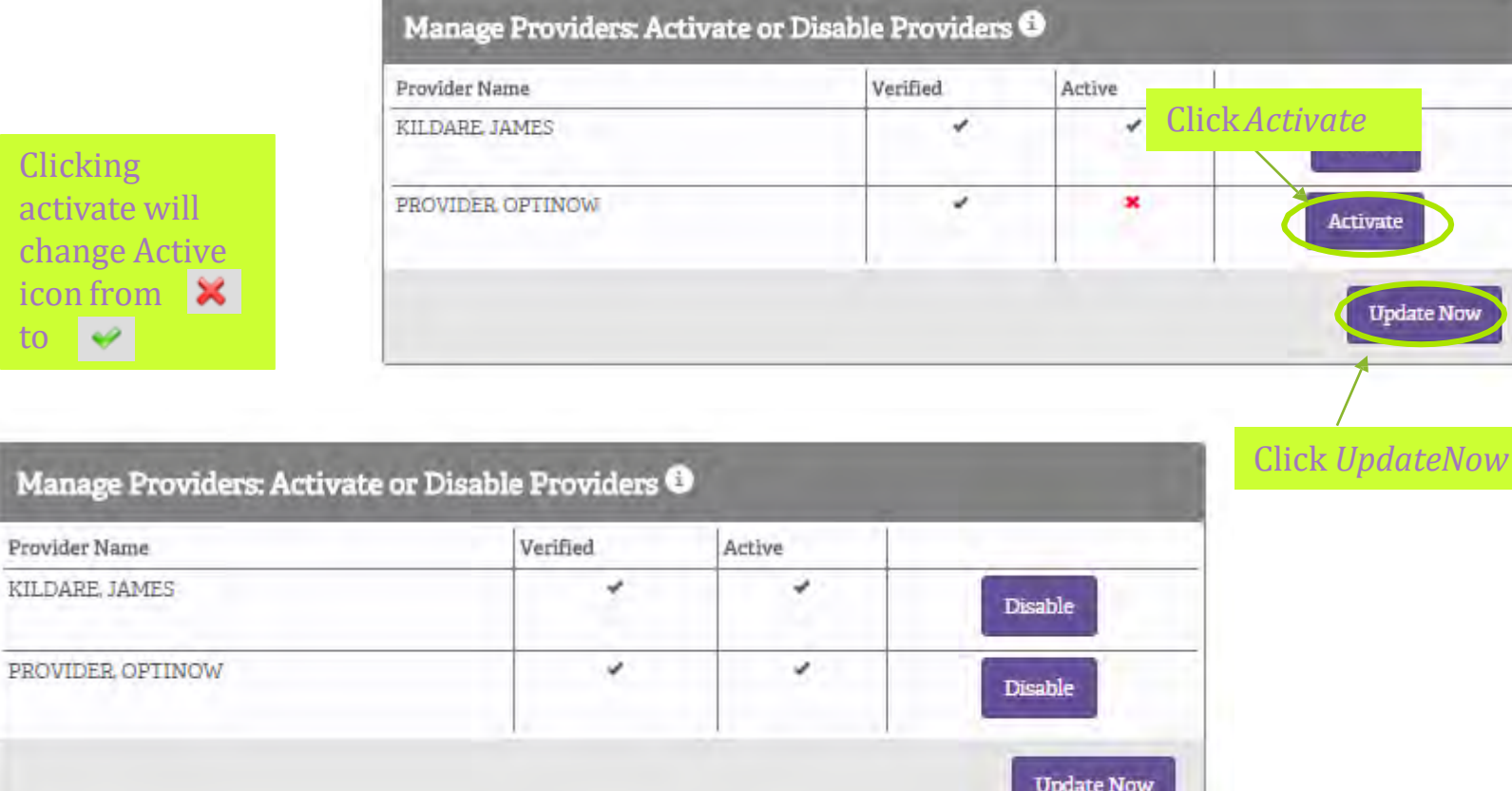

Update Successful

 activate will Clicking change  $\Lambda$ icon from to  $\blacktriangleright$ 

**Manage P** 

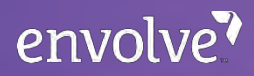

### **Manage Providers- Disabling Providers**

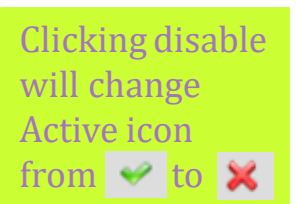

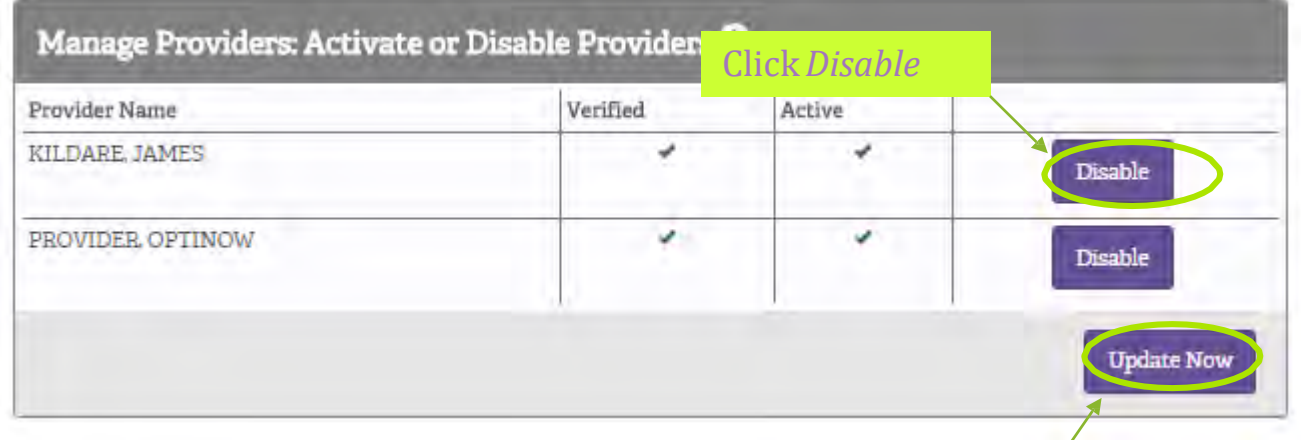

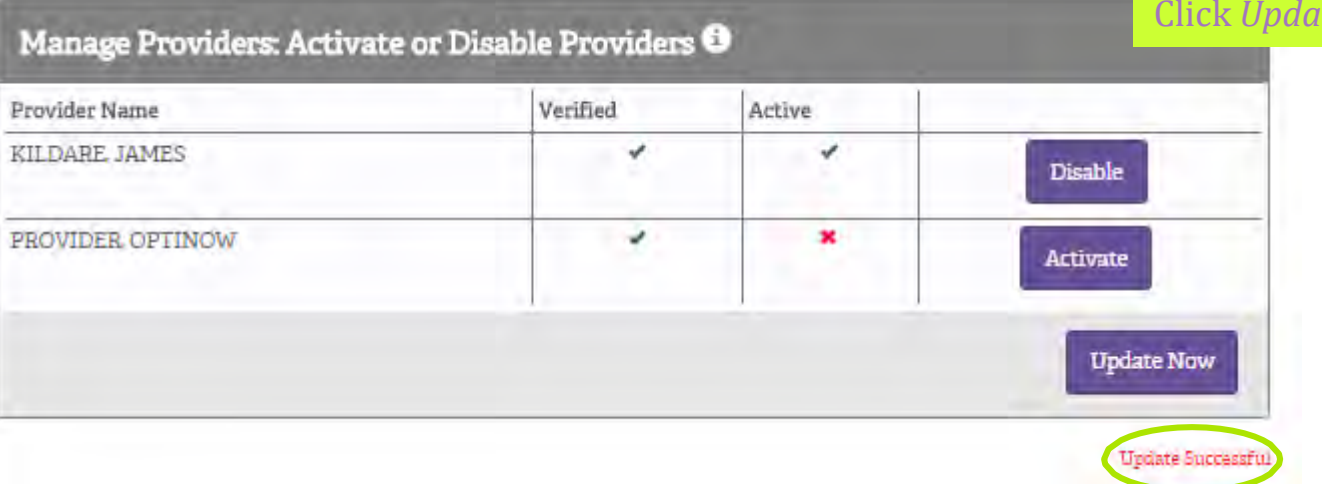

#### teNow

#### Providers Thank you for participating with us. Patients -Welcome to the Envolve Vision Online Health Manager. To begin, choose an item from the menu on the left. To ensure the highest level of security, please choose the signoff button and close your browser at Claims the end of your session. Authorizations -OptiNow will be decommissioned on December 1st 2016 Э Provider Resources + Audit Tools Annual Medicare Provider Compliance Trainings 2016  $\bullet$ Reprint EOP's Manage Providers Update Login OptiNow Member Benefits File A Claim Authorizations Click *Update Login* toupdate: • User ID acy Notice • Password • Password Hint • Email Address

#### Providers

Patients +

 $Clains -$ 

Authorizations -

Provider Resources +

Audit Tools

Reprint EOP's

Manage Providers

**Update Login** 

OptiNow

#### Update your Online Account Profile O

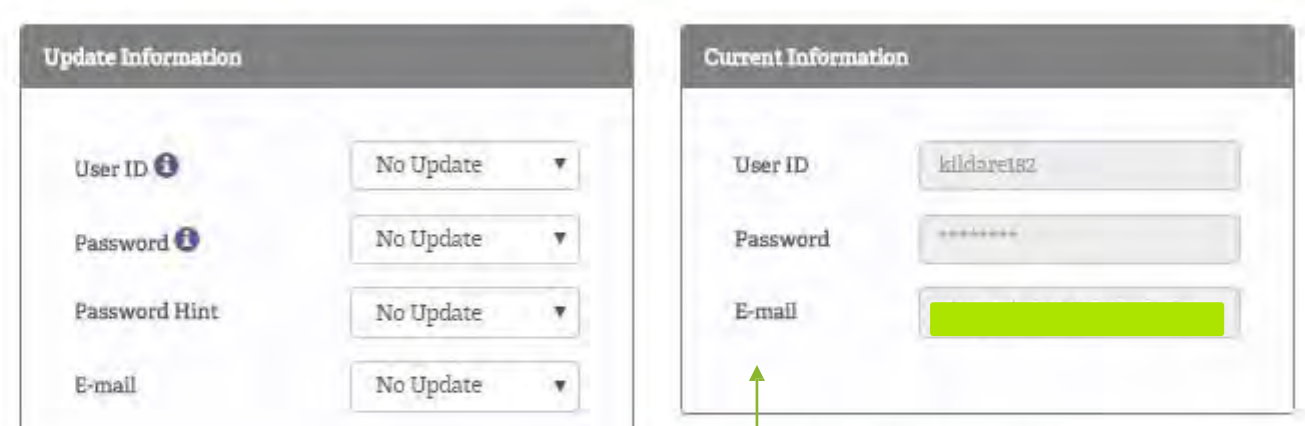

Your current login information is displayed as well as the items that can be updated.

 have the ability to select *Update* once you open the drop down menu. Each item has a drop down menu that defaults to *No Update*; however, you do

You can update all items at once or you can update individual items one by one.

The next slide will demonstrate updating the User ID only.

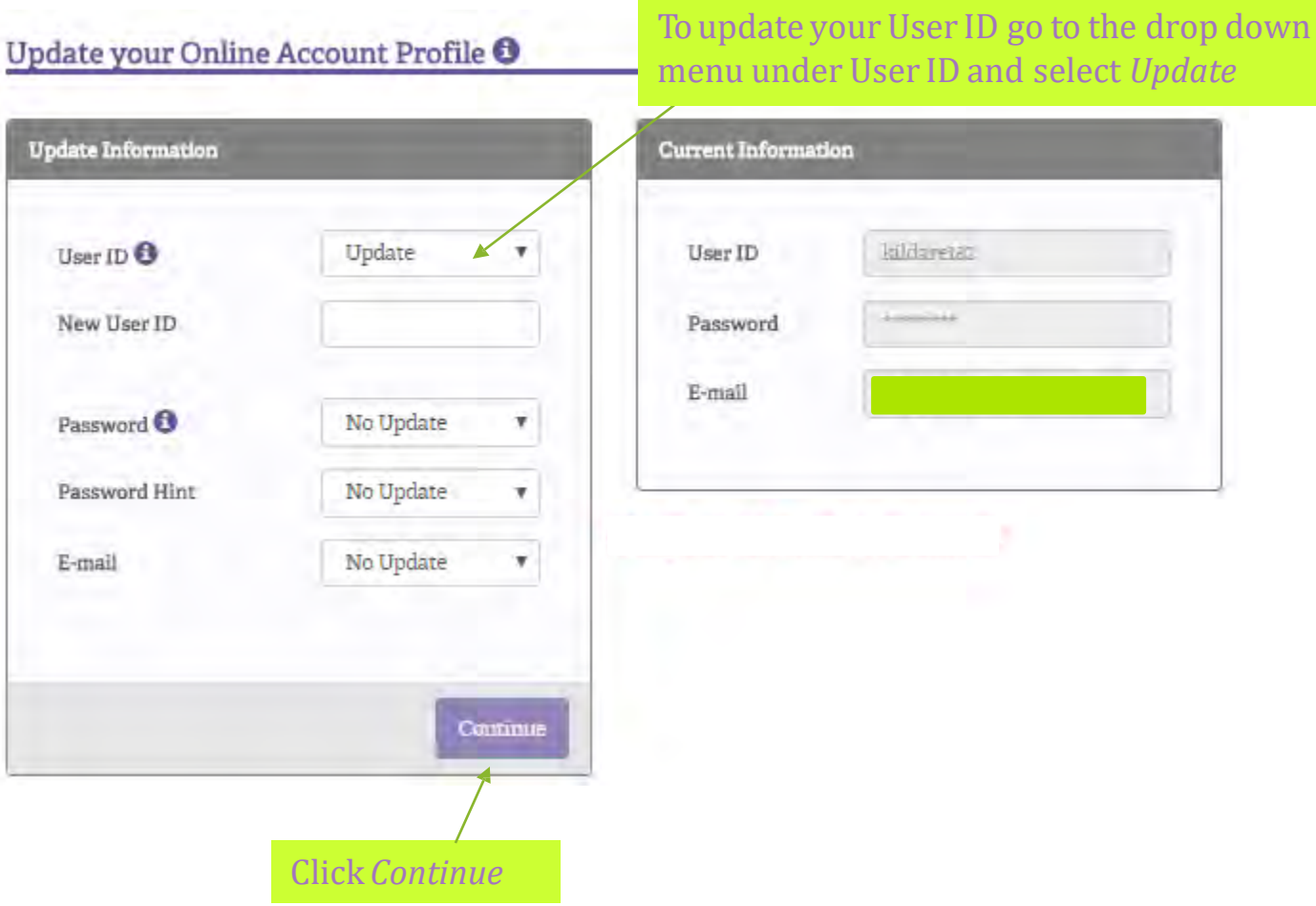

#### Update your Online Account Profile <sup>O</sup>

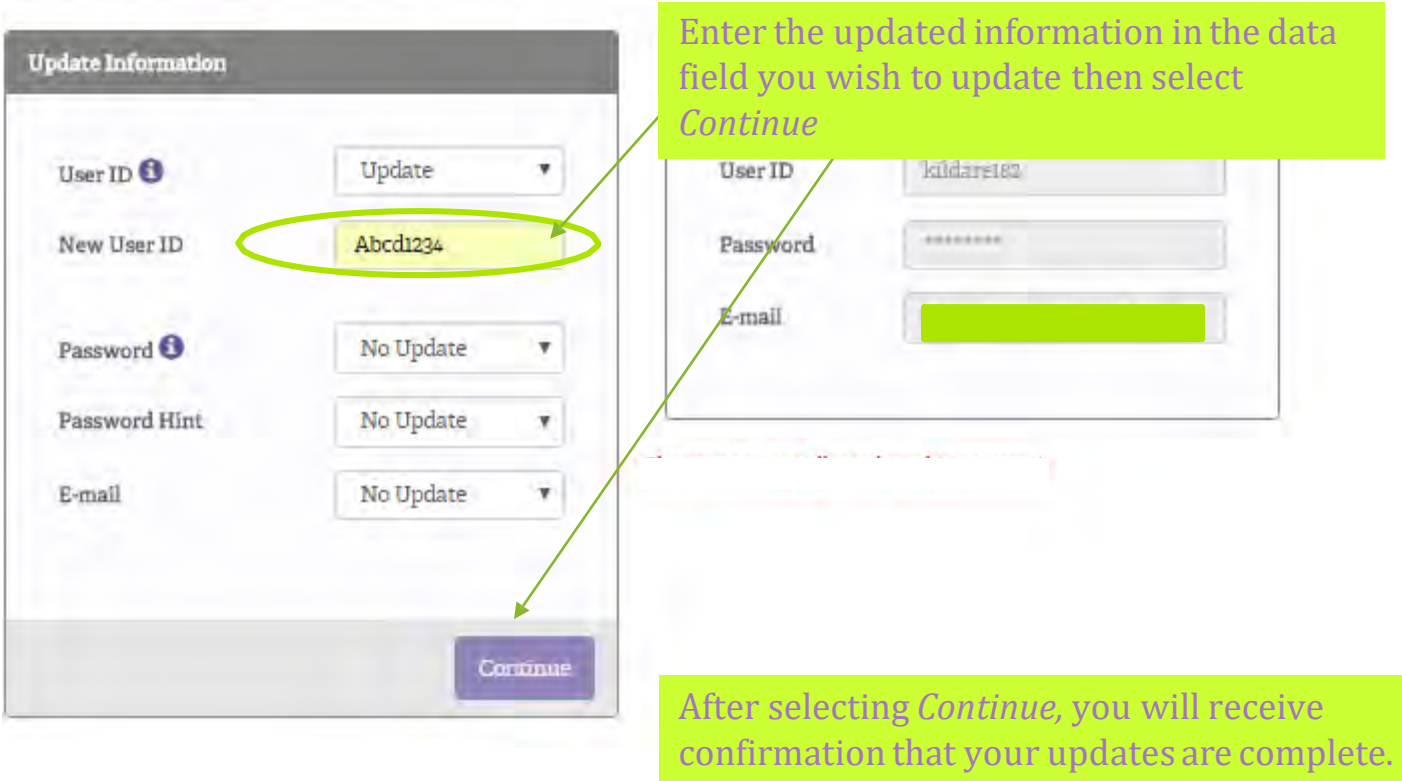

The next slide will demonstrate this.

©2021 Envolve Benefit Options

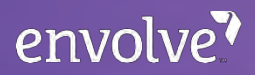

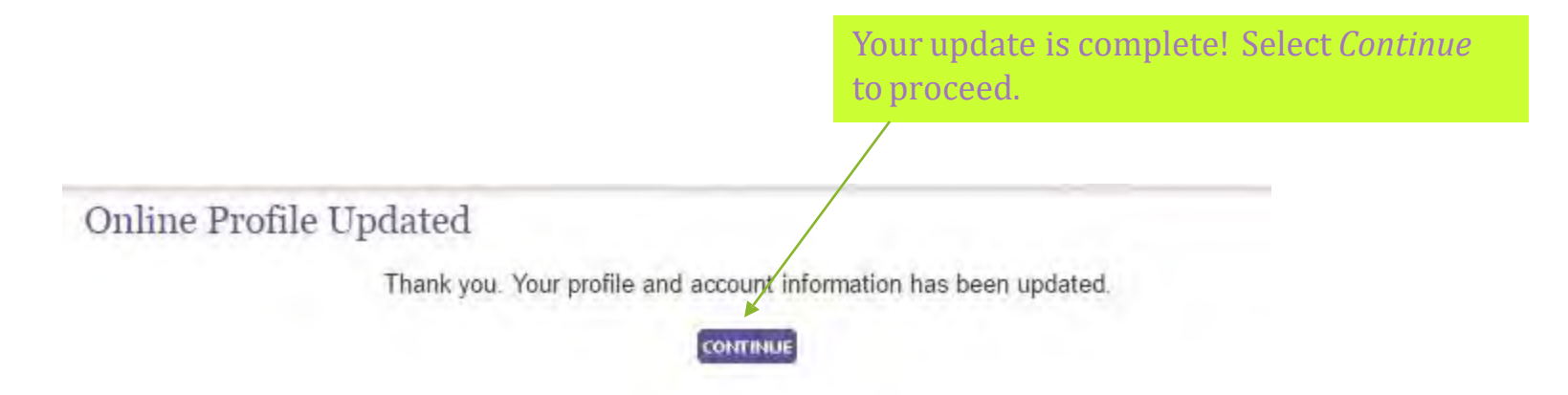

If you changed your User ID and/or Password, when you select *Continue*, the *Access Denied!* page will load (see next slide). You will need to log in with your updated information to continue.

\*\**Access denied!* will not appear if you change your email address or password hint unless you update the User ID and/or Password in conjunction with those updates. When you select *Continue,* you will remain logged in.\*\*

#### Access Denied!

There was a problem with your access, please check the username and password and try again, or you may call our Provider Maintenance Department for more information regarding your access to the Eye Health Manager.

#### Click here to Login again.

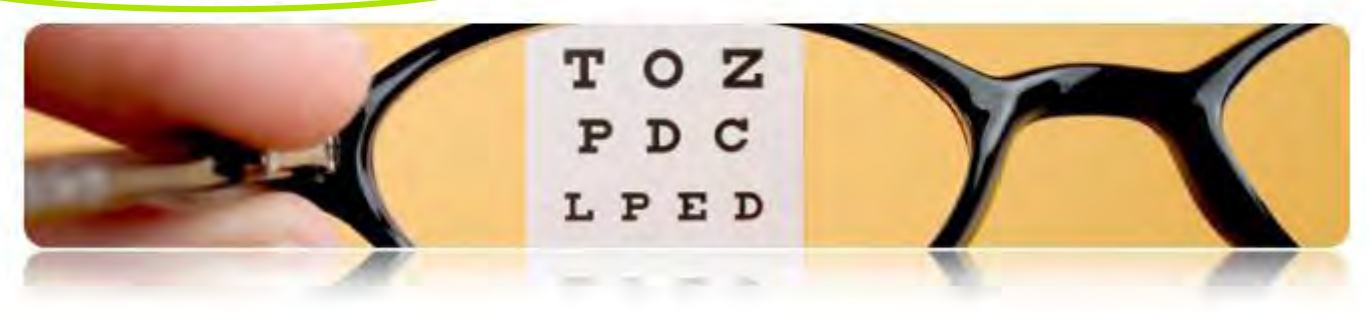

*AccessDenied!* will populate after making changes ONLY to the User ID and/or Password. You will have to login in with your new information to continue accessing Eye Health Manager. To do this, please click *Click here to Login again*.

#### Providers

 $Partin < +$ 

 $Claims -$ 

Authorizations -

#### Provider Resources -

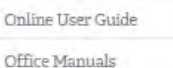

Policies and Procedures

Provider Education

Group Information

**Online Forms** 

#### **Group Information**

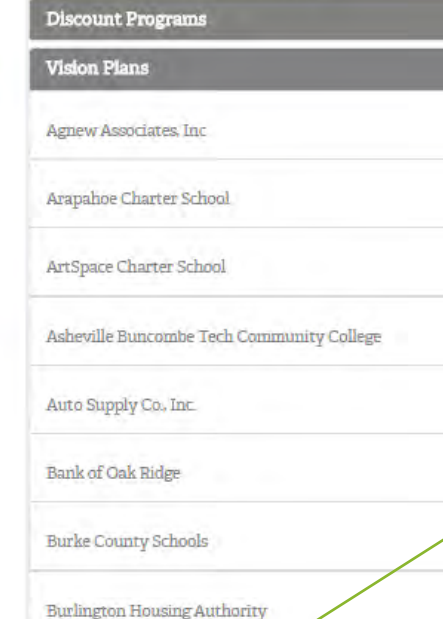

#### Group information will enable you to:

- • View detailed discount information for discount programs
- • View detailed group information for Envolve Vision Plan members
- • Access the group specificvision benefit calculator

 *For demonstration purposes, the Centene Vision Plan will be selected.*

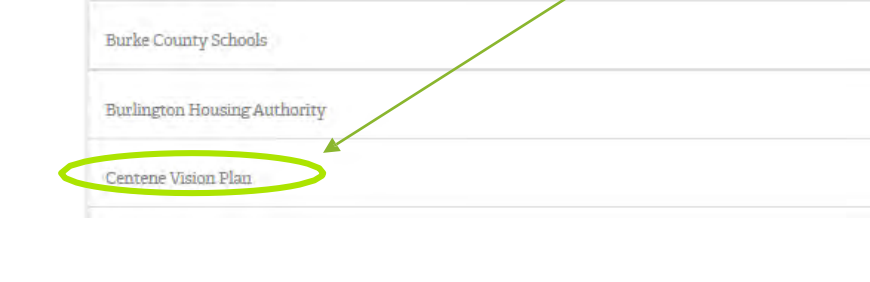

This page is the same group information that the members can

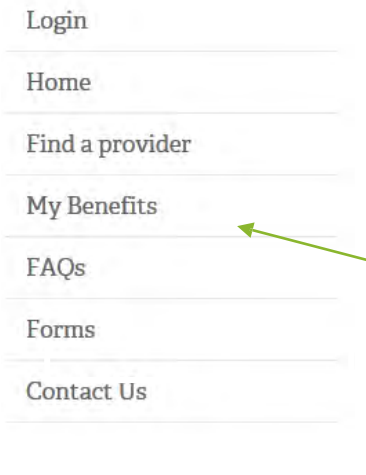

envolve<sup>?</sup>

#### utilize. Welcome Centene Corporation Memb

Ready to get started? Take advantage of your vision benefits in 4 easy steps:

Step 1 - Search for providers in your area

Step 2 - Select up to 3 network providers locations convenient to you

Step 3 - Print out your customized benefit summary and provider listing

Step 4 - Call & schedule appointment with the network provider of your choice

Center e employees have unlimited access to Envolve Benefit Options concierge team. We encourage you Click on *My Benefits* to view the our appointment. Envolve Benefit Options will set up vider to ensure your benefit is administered detailed benefit information for this correct group.

Envolve Benefit Options concierge team can also help with:

- Locating an in-network provider
- Reviewing benefits and answering benefit questions
- · Estimating/minimizing out-of-pocket expense
- Nominating a provider for Envolve Benefit Options network
- Obtaining access to Envolve Benefit Options secure member site

Login

Home

Find a provider

My Benefits

FAQs

Forms

Contact Us

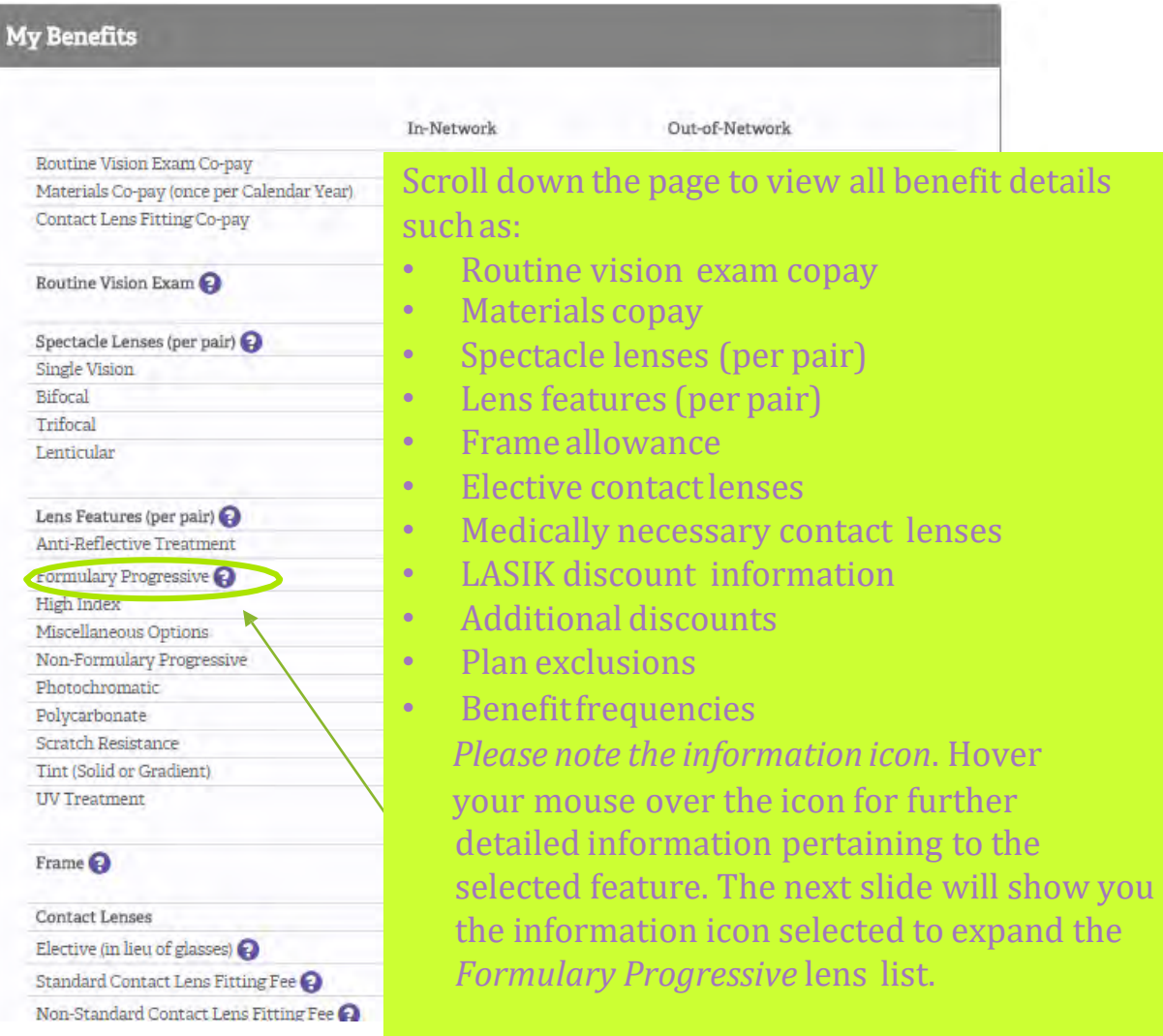

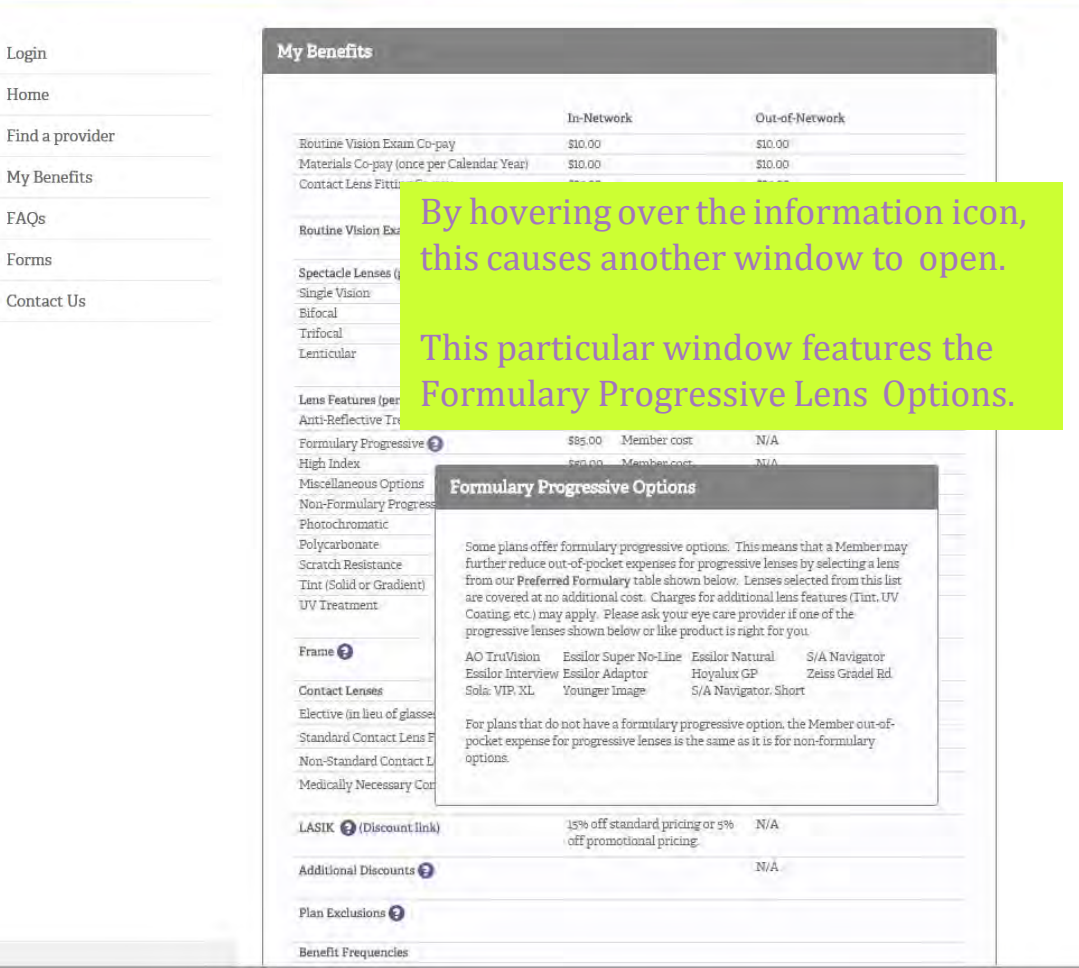

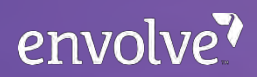

### We are here to help you!

- The Envolve Vision team is here to assist with any questions that you may have. You may contact our Customer SolutionsDepartment:
	- By phone at (800) 531- 2818
	- By email at –

[visioncustomersolutions@envolvehealth.com](mailto:visioncustomersolutions@envolvehealth.com)

- By fax at (800) 980-4002 –
- By web chat: log into the Eye Health Manager on [www.visionbenefits.envolvehealth.com](http://visionbenefits.envolvehealth.com)

*As a reminder, please refrain from sending memberdemographics or personal health information (PHI) through unsecure email.*

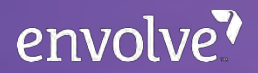

# Question and Answer Session!